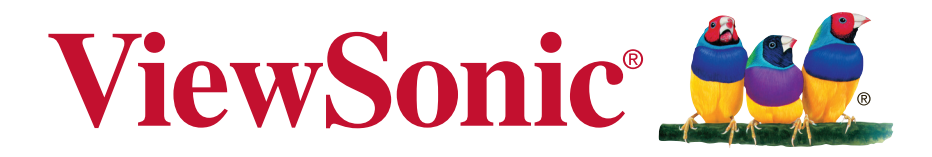

# **VSD221 Smart Display User Guide**

Model No. VS15006

## **Compliance Information**

#### **Please read before proceeding**

- Use only the batteries and power adapter provided by the manufacturer. The use of unauthorized accessories may void your warranty.
- Do not store your device in temperatures higher than 50°C (122°F).
- The operating temperature for this device is from 0°C (32°F) to 35°C (95°F).

#### **FCC Notice**

The following statement applies to all products that have received FCC approval. Applicable products bear the FCC logo, and/or an FCC ID in the format FCC ID: GSS-VS15006 on the product label.This device complies with part 15 of the FCC Rules. Operation is subject to the following two conditions: (1) This device may not cause harmful interference, and (2) This device must accept any interference received, including interference that may cause undesired operation. This mobiledevice has been tested and found to comply with the limits for a Class B digital device, pursuant to Part 15 of the FCC Rules. These limits are designed to provide reasonable protection against harmful interference in a residential installation. This equipment generates, uses and can radiate radio frequencyenergy and, if not installed and used in accordance with the instructions, may cause harmful interferenceto radio communications. However, there is no guarantee that interference will not occur in a particular installation. If this equipment does cause harmful interference to radio or television reception, which can be determined by turning the equipment off and on, the user is encouraged to try to correct the interference by one or more of the following measures

- •Reorient or relocate the receiving antenna.
- •Increase the separation between the equipment and receiver.
- •Connect the equipment into an outlet on a circuit different from that to which the receiver is connected.
- •Consult the dealer or an experienced radio/TV technician for help.

Changes or modifications not expressly approved by the party responsible for compliance could void theuser's authority to operate the equipment.The antenna(s) used for this transmitter must not be colocated or operating in conjunction with any otherantenna or **transmitter** 

The device was tested and complies to measurement standards and procedures specified in FCC OET Bulletin 65, Supplement C

#### **FCC SAR Information**

This equipment complies with FCC radiation exposure limits set forth for an uncontrolled environment. End users must follow the specific operating instructions for satisfying RF exposure compliance.

This transmitter must not be co-located or operating in conjunction with any other antenna or transmitter. This equipment should be installed and operated with a minimum distance of 20 centimeters between the radiator and your body.

The users manual or instruction manual for an intentional or unintentional radiator shall caution the user that changes or modifications not expressly approved by the party responsible for compliance could void the user's authority to operate the equipment.

#### **Canada Statement**

This device complies with Industry Canada licence-exempt RSS standard(s). Operation is subject to the following two conditions: (1) this device may not cause interference, and (2) this device must accept any interference, including interference that may cause undesired operation of the device.

#### **Caution: Exposure to Radio Frequency Radiation**

To comply with RSS 102 RF exposure compliance requirements, a separation distance of at least 20 cm must be maintained between the antenna of this device and all persons. Pour se conformer aux exigences de conformité CNR 102 RF exposition, une distance de séparation d'au moins 20 cm doit être maintenue entre l'antenne de cet appareil et toutes les personnes.

#### **CE Conformity for European Countries**

The device complies with the EMC Directive 2004/108/EC and Low Voltage Directive 2006/95/EC, R&TTE Directive 1999/5/EC.

#### **Following information is only for EU-member states:**

The mark shown to the right is in compliance with the Waste Electrical and Electronic Equipment Directive 2002/96/EC (WEEE).

The mark indicates the requirement NOT to dispose the equipment as unsorted municipal waste, but use the return and collection systems according to local law. If the batteries, accumulators and button cells included with this equipment, display the chemical symbol Hg, Cd, or Pb, then it means that the battery has a heavy metal content of more than 0.0005% Mercury, or more than 0.002% Cadmium, or more than 0.004% Lead.

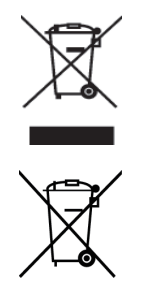

#### **European Union Regulatory Conformance**

The equipment complies with the RF Exposure Requirement 1999/519/EC, Council Recommendation of 12 July 1999 on the limitation of exposure of the general public to electromagnetic fields (0-300 GHz). This equipment meets the following conformance standards: EN301489-1, EN301489-17, EN55022/24, EN60950-1, EN300328.

We, hereby, declare that this Wi-Fi & Bluetooth radio is in compliance with the essential requirements and other relevant provisions of Directive 1999/5/EC.

## **Declaration of RoHS2 Compliance**

This product has been designed and manufactured in compliance with Directive 2011/65/ EU of the European Parliament and the Council on restriction of the use of certain hazardous substances in electrical and electronic equipment (RoHS2 Directive) and is deemed to comply with the maximum concentration values issued by the European Technical Adaptation Committee (TAC) as shown below:

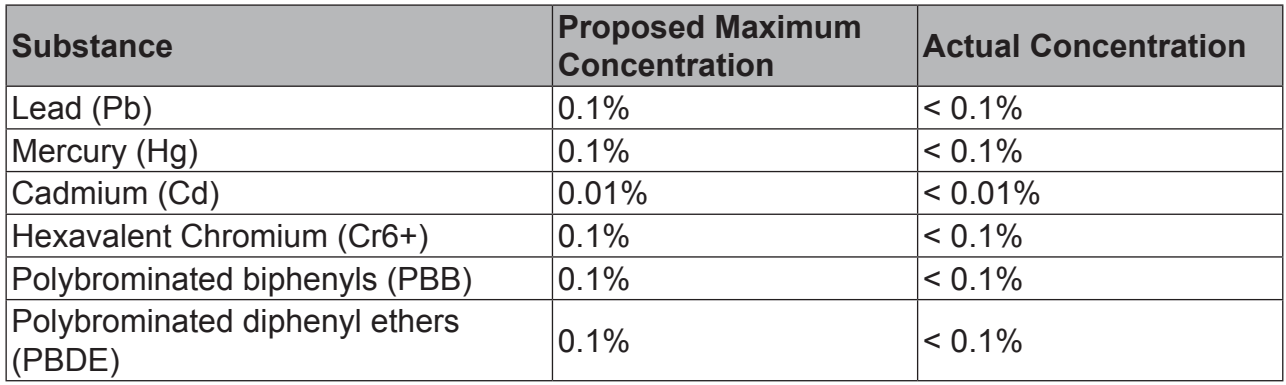

Certain components of products as stated above are exempted under the Annex III of the RoHS2 Directives as noted below:

Examples of exempted components are:

- 1. Mercury in cold cathode fluorescent lamps and external electrode fluorescent lamps (CCFL and EEFL) for special purposes not exceeding (per lamp):
	- (1) Short length ( $\leq$  500 mm): maximum 3.5 mg per lamp.
	- (2) Medium length ( $>500$  mm and  $\leq 1,500$  mm): maximum 5 mg per lamp.
	- (3) Long length  $(>1,500 \text{ mm})$ : maximum 13 mg per lamp.
- 2. Lead in glass of cathode ray tubes.
- 3. Lead in glass of fluorescent tubes not exceeding 0.2% by weight.
- 4. Lead as an alloying element in aluminium containing up to 0.4% lead by weight.
- 5. Copper alloy containing up to 4% lead by weight.
- 6. Lead in high melting temperature type solders (i.e. lead-based alloys containing 85% by weight or more lead).
- 7. Electrical and electronic components containing lead in a glass or ceramic other than dielectric ceramic in capacitors, e.g. piezoelectronic devices, or in a glass or ceramic matrix compound.

## **Important Safety Instructions**

- 1. DO NOT place objects on top of the device, as objects may scratch the screen.
- 2. DO NOT expose the device to dirty or dusty environments.
- 3. DO NOT place the device on an uneven or unstable surface.
- 4. DO NOT insert any foreign objects into the device.
- 5. DO NOT expose the device to strong magnetic or electrical field.
- 6. DO NOT expose the device to direct sunlight as it can damage the LCD Screen. Keep it away from heat sources.
- 7. DO NOT use the device in the rain.
- 8. Please check with your Local Authority or retailer for proper disposal of electronic products.
- 9. The device and the adapter may produce some heat during normal operation or charging. To prevent discomfort or injury from heat exposure, DO NOT leave the device on your lap.
- 10. POWER INPUT RATING: Refer to the rating label on the device and be sure that the power adapter complies with the rating. Only use accessories specified by the manufacturer.
- 11. DO NOT use a pen or any sharp object to tap the screen.
- 12. Clean the touch screen with a soft cloth. If needed, dampen the cloth slightly before cleaning. Never use abrasives or cleaning solutions.
- 13. Always power off the device to install or remove external devices that do not support hot-plug.
- 14. Disconnect the device from an electrical outlet and power off before cleaning the device.
- 15. DO NOT disassemble the device. Only a certified service technician should perform repair.
- 16. The device has apertures to disperse heat. DO NOT block the device ventilation, the device may become hot and malfunction as a result.
- 17. Users have to use the connection to USB interfaces with USB 2.0 version or higher.
- 18. PLUGGABLE EQUIPMENT: the socket-outlet shall be installed near the equipment and shall be easily accessible.

# **Copyright Information**

Copyright © ViewSonic® Corporation, 2013. All rights reserved.

Android™ is a trademark of Google Inc. Use of this trademark is subject to Google Permissions.

This product has an Android™ platform based on Linux, which can be expanded by a variety of JME-based application SW.

All products used in this device and trademarks mentioned herein are trademarks or registered trademarks of their respective owners.

Google™, the Google logo, Android™, the Android logo and Gmail™ are trademarks of Google Inc. Use of this trademark is subject to Google Permissions.

Wi-Fi and the Wi-Fi CERTIFIED logo are registered trademarks of the Wireless Fidelity Alliance.

microSD™ is a trademark of SD Card Association.

Bluetooth and the Bluetooth logo are trademarks owned by Bluetooth SIG, Inc.Java, JME and all other Java-based marks are trademarks or registered trademarks of Sun Microsystems, Inc. in the United States and other countries.

 $SIS@$  is a trademark of SRS Labs, Inc. SRS<sup>®</sup> 3D technology is incorporated under license from SRS Labs, Inc. SRS® 3D restores the original three-dimensional sound field of stereo recordings by retrieving spatial information buried in the recordings to create an immersive 3D sound-field using only two speakers or headphones.

The actual included applications (apps) may differ from the illustrated screen shots. VESA® is a registered trademark of the Video Electronics Standards Association. DPMS and DDC are trademarks of VESA®.

Disclaimer: ViewSonic Corporation shall not be liable for technical or editorial errors or omissions contained herein; nor for incidental or consequential damages resulting from furnishing this material, or the performance or use of this product.In the interest of continuing product improvement, ViewSonic Corporation reserves the right to change product specifications without notice. Information in this document may change without notice.

No part of this document may be copied, reproduced, or transmitted by any means, for any purpose without prior written permission from ViewSonic Corporation.

#### **Intellectual Property Right Information**

Right to all technologies and products that comprise this device are the property of their respective owners:

This product has an Android platform based on Linux, which can be expanded by a variety of Java-Script-based application SW.

Google, the Google logo, Android, the Android logo, Gmail, and YouTube are trademarks of Google Inc.Bluetooth and the Bluetooth logo are trademarks owned by Bluetooth SIG, Inc.Java, JME and all other Java-based marks are trademarks or registered trademarks of Sun Microsystems, Inc. in the United States and other countries.microSD is a trademark of SD Card Association.

## **Product Registration**

To meet your future needs, and to receive any additional product information as it becomes available, please register your product on the Internet at: www.viewsonic.com.

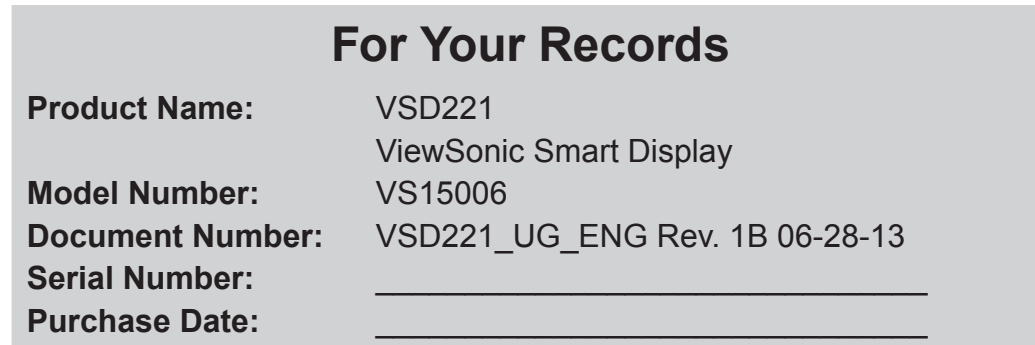

#### **Product disposal at end of product life**

ViewSonic respects the environment and is committed to working and living green. Thank you for being part of Smarter, Greener Computing. Please visit ViewSonic website to learn more.

USA & Canada: http://www.viewsonic.com/company/green/recycle-program/ Europe: http://www.viewsoniceurope.com/uk/support/recycling-information/ Taiwan: http://recycle.epa.gov.tw/recycle/index2.aspx

# **Table of Contents**

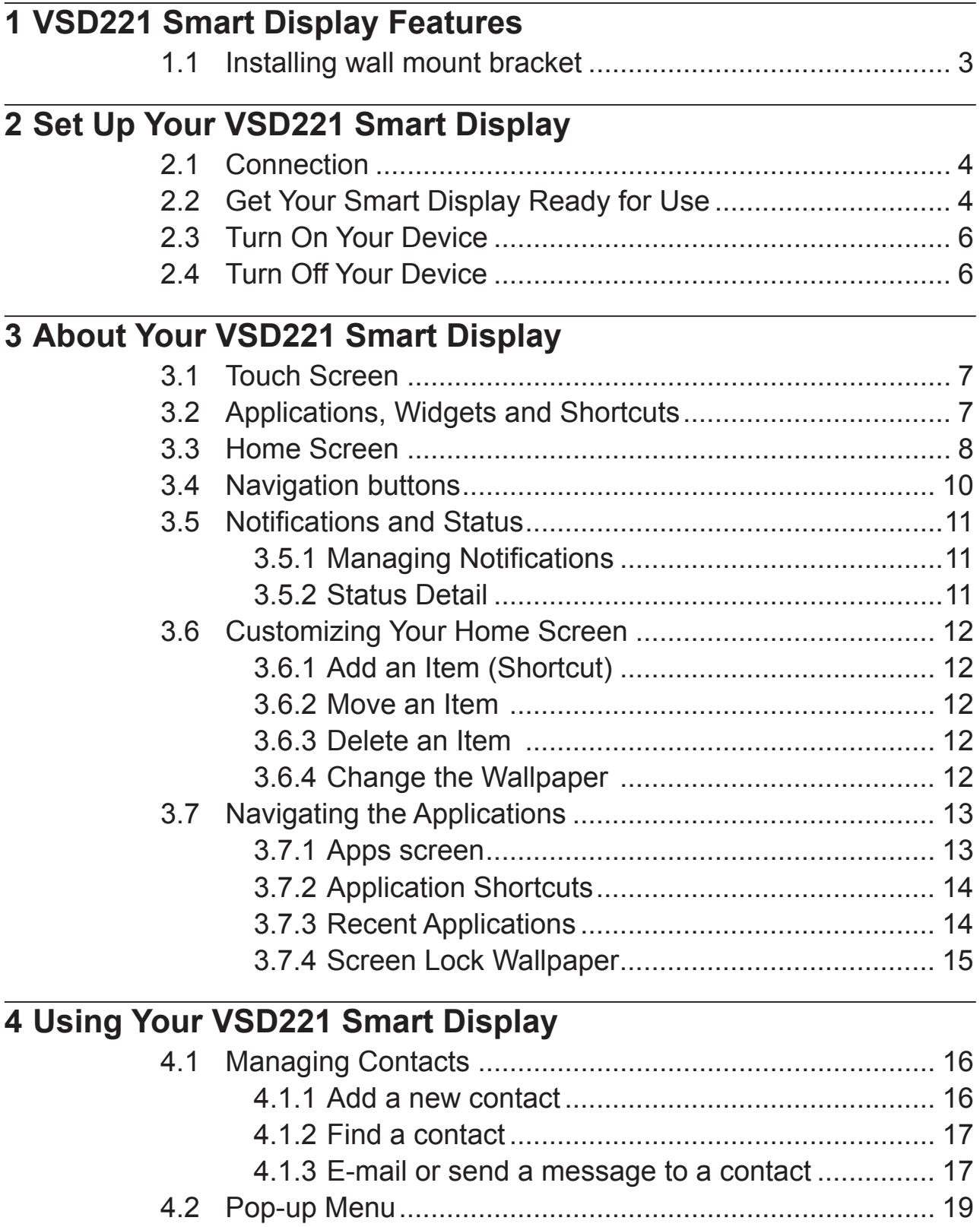

4.3 Google Search ................................................................. 20

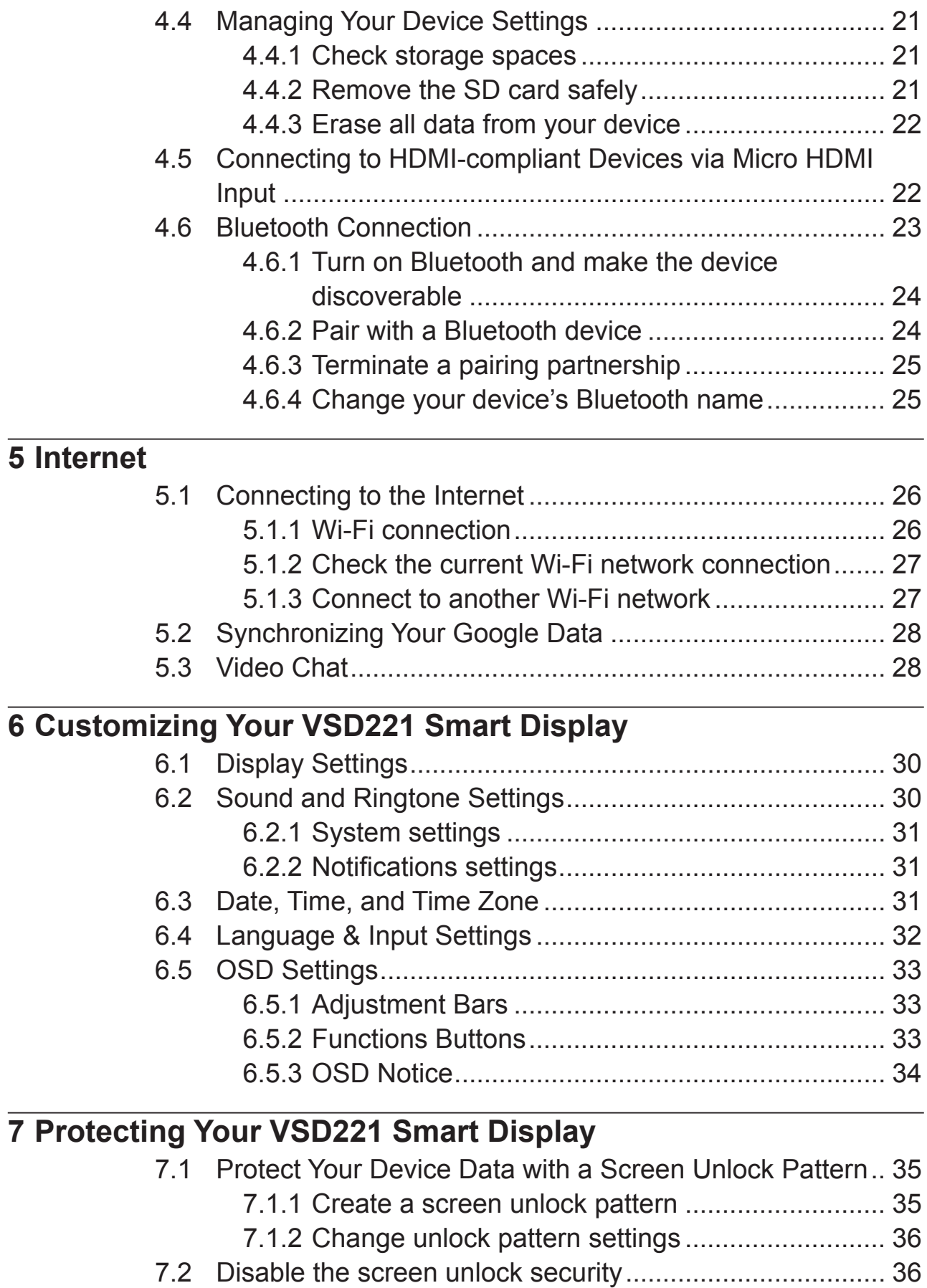

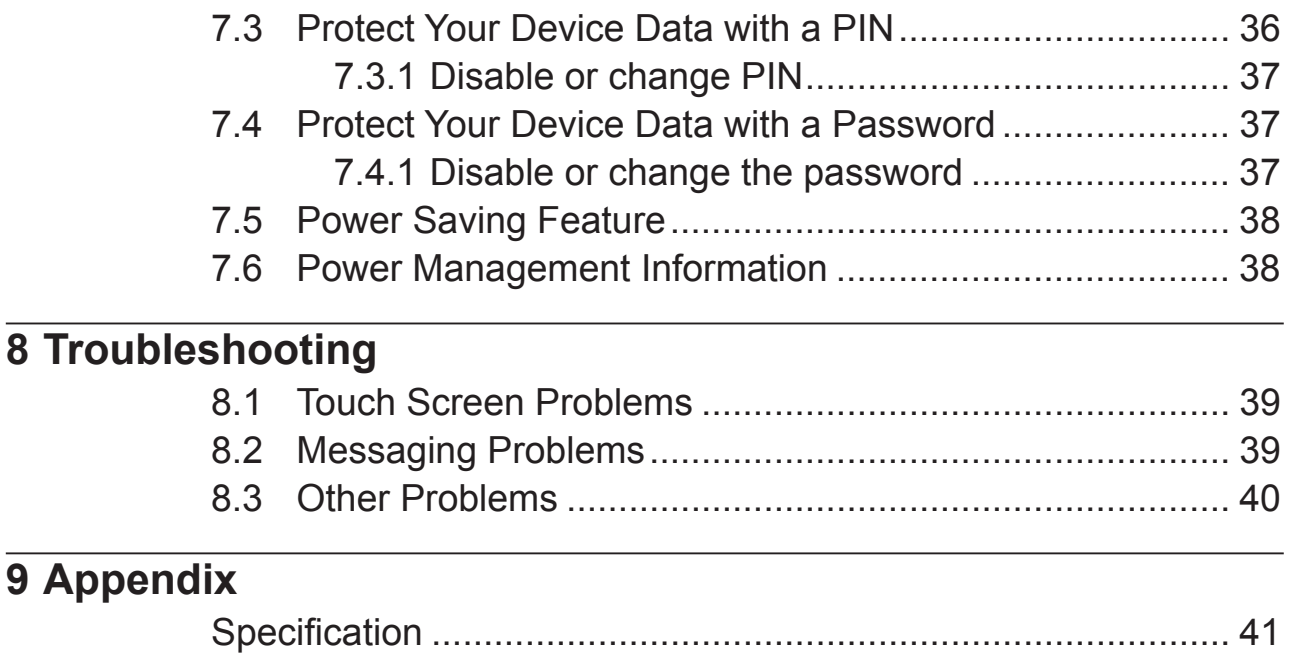

# **1 VSD221 Smart Display Features**

This section introduces you to the features of your Smart Display.

## **NOTE**

• The features or applications described in this User's manual may vary depending on the device model purchased.

## **Front View**

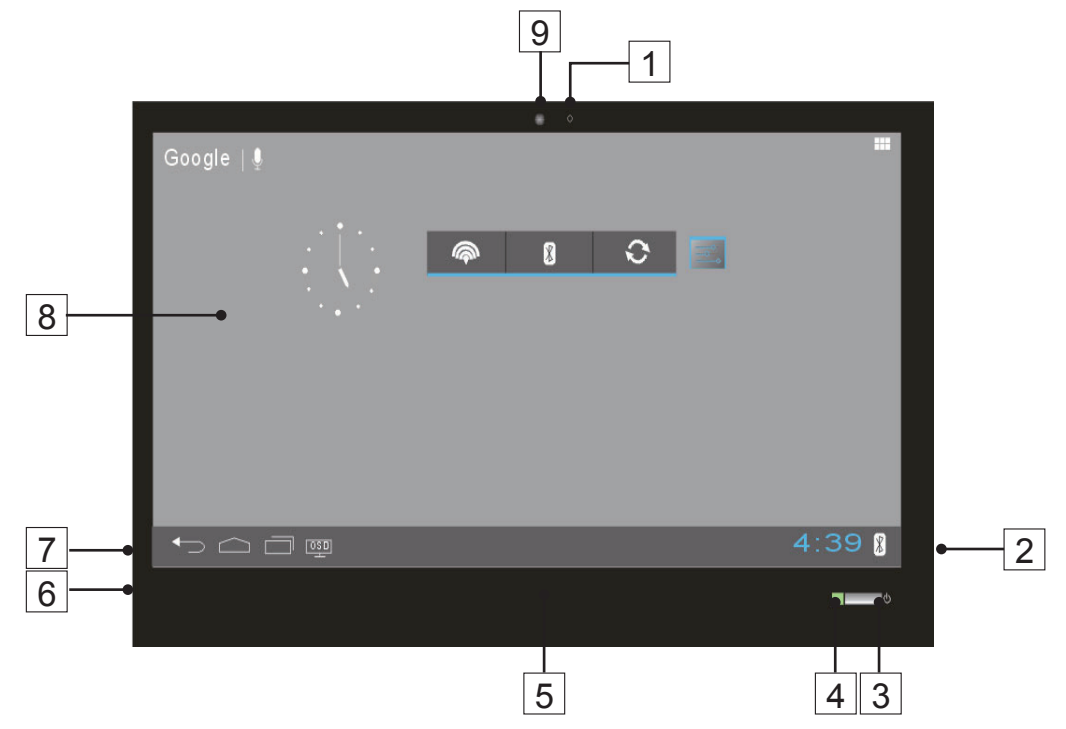

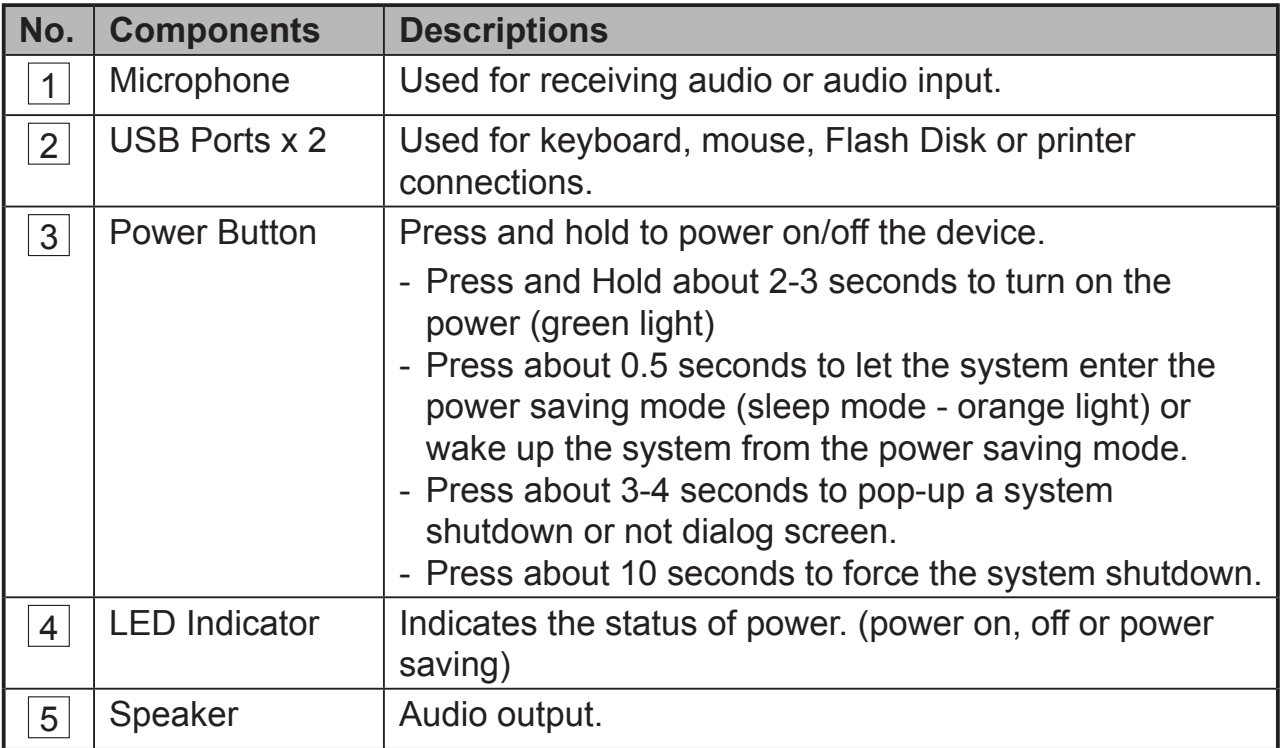

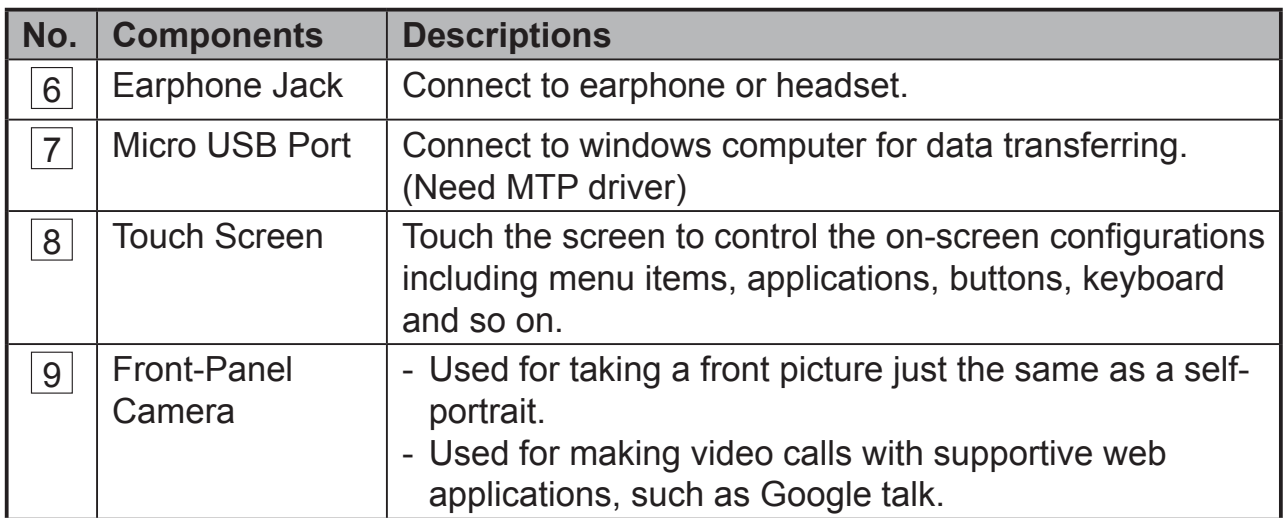

## **Back View**

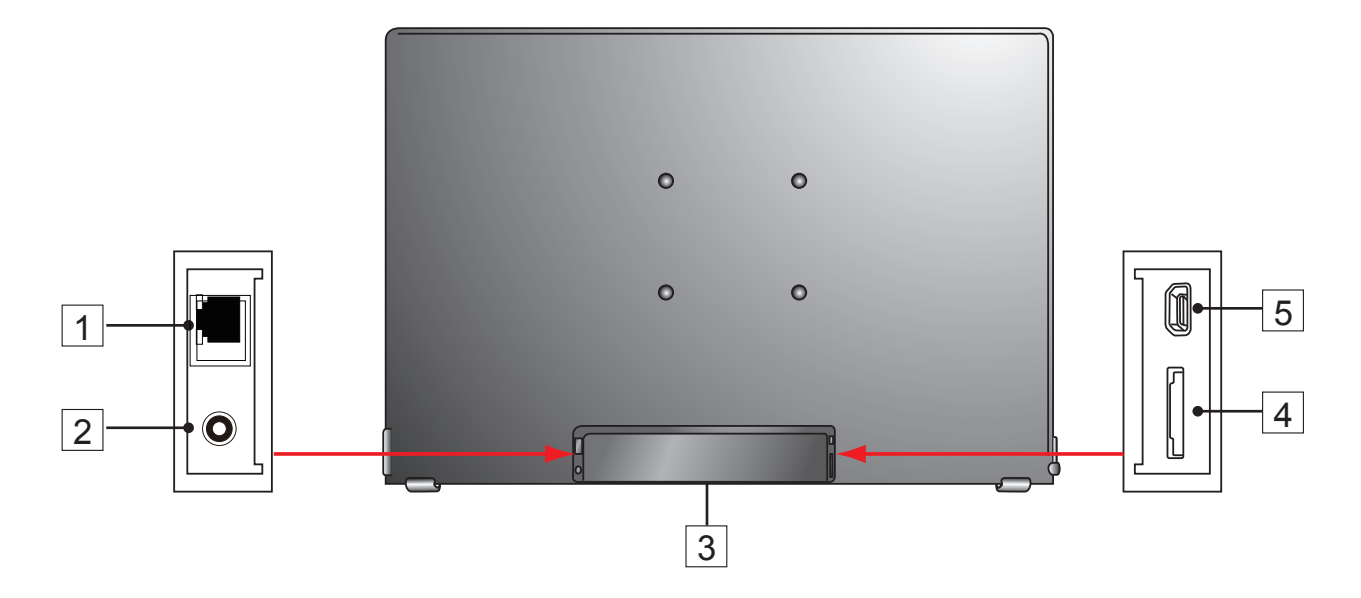

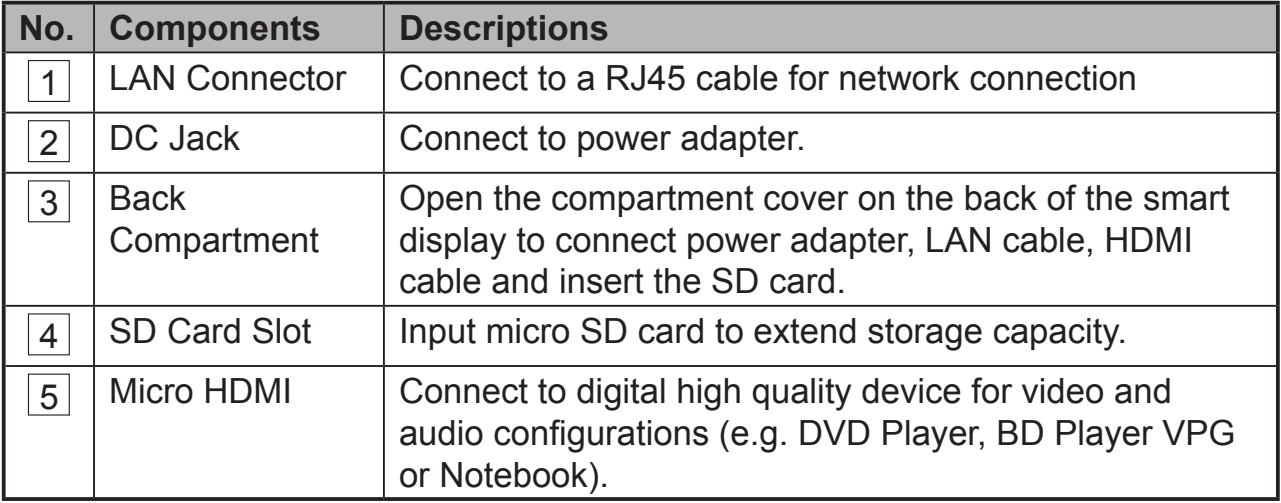

## **1.1 Installing wall mount bracket**

The VSD221 supports wall mount bracket installation. We recommend using mounting interface that comply with Video Electronics Standards Association (VESA® ) standard. Please follow the steps to install your bracket:

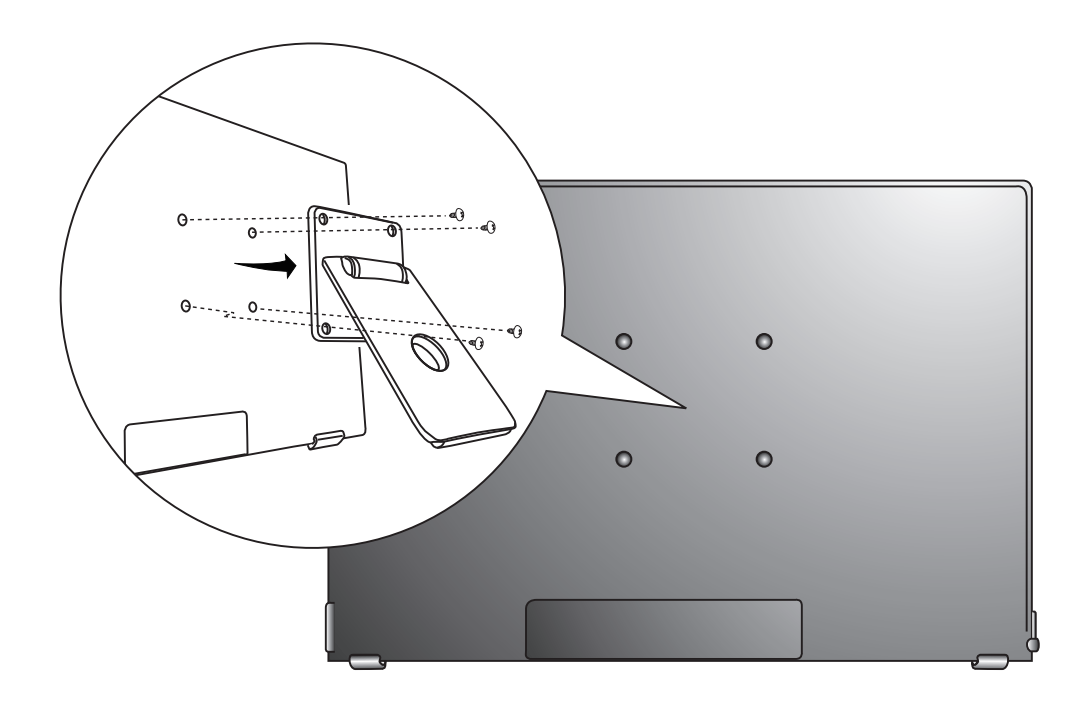

- **1** Turn off your monitor and unplug its power cord.
- **2** Lay the monitor face-down on a flat surface. Take care to protect the screen.
- **3** Remove the screws for wall mount and then remove the cover plate.
- **4** Align the wall mount bracket with the holes which are compliant with VESA® standard mounting hole pattern 100mmx100mm in the mounting pad and secure it with the four screws supplied with the armtype base, wall mount hanger or other base.

# **2 Set Up Your VSD221 Smart Display**

# **2.1 Connection**

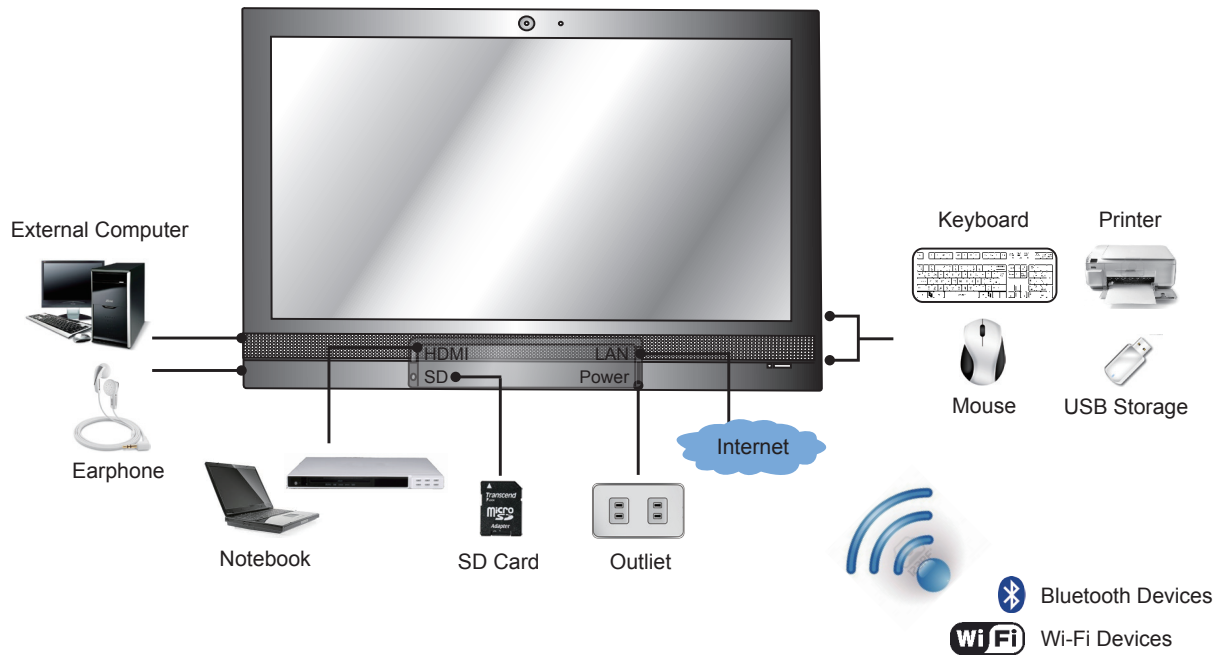

# **2.2 Get Your Smart Display Ready for Use**

## **Insert the SD card**

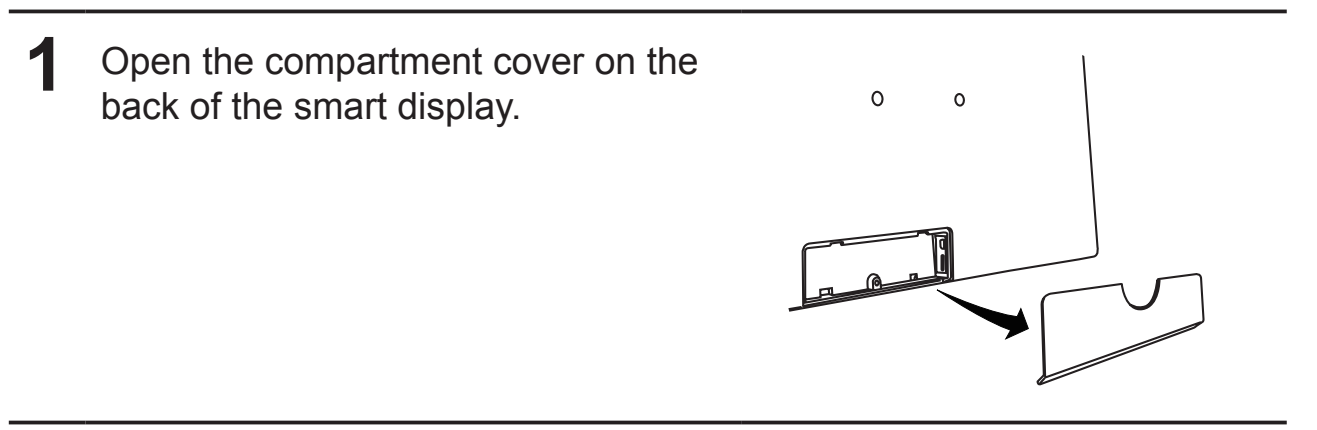

**2** Insert a micro SD card if desired and/ or available.

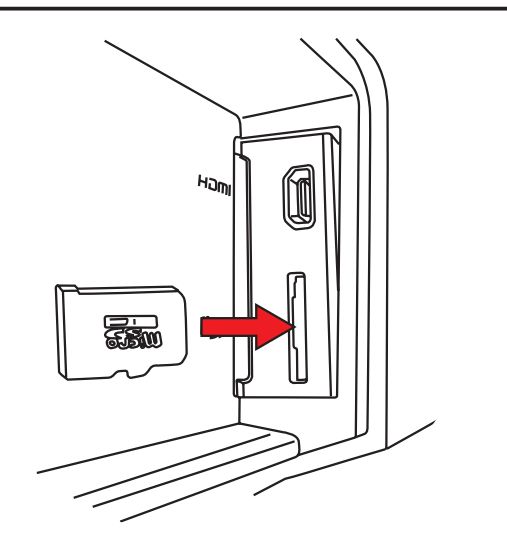

## **Connect the Power Cord**

- **1** Open the compartment cover on the back of the smart display.
- 2 Connect the included power cord to the power jack.

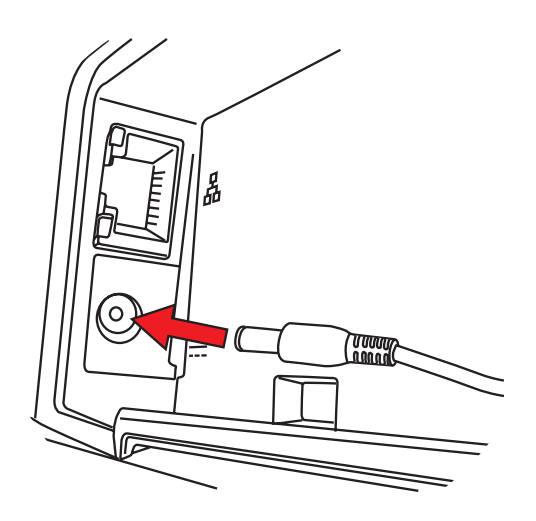

**3** Connect the other end of the power cord to a suitable power outlet.

# **2.3 Turn On Your Device**

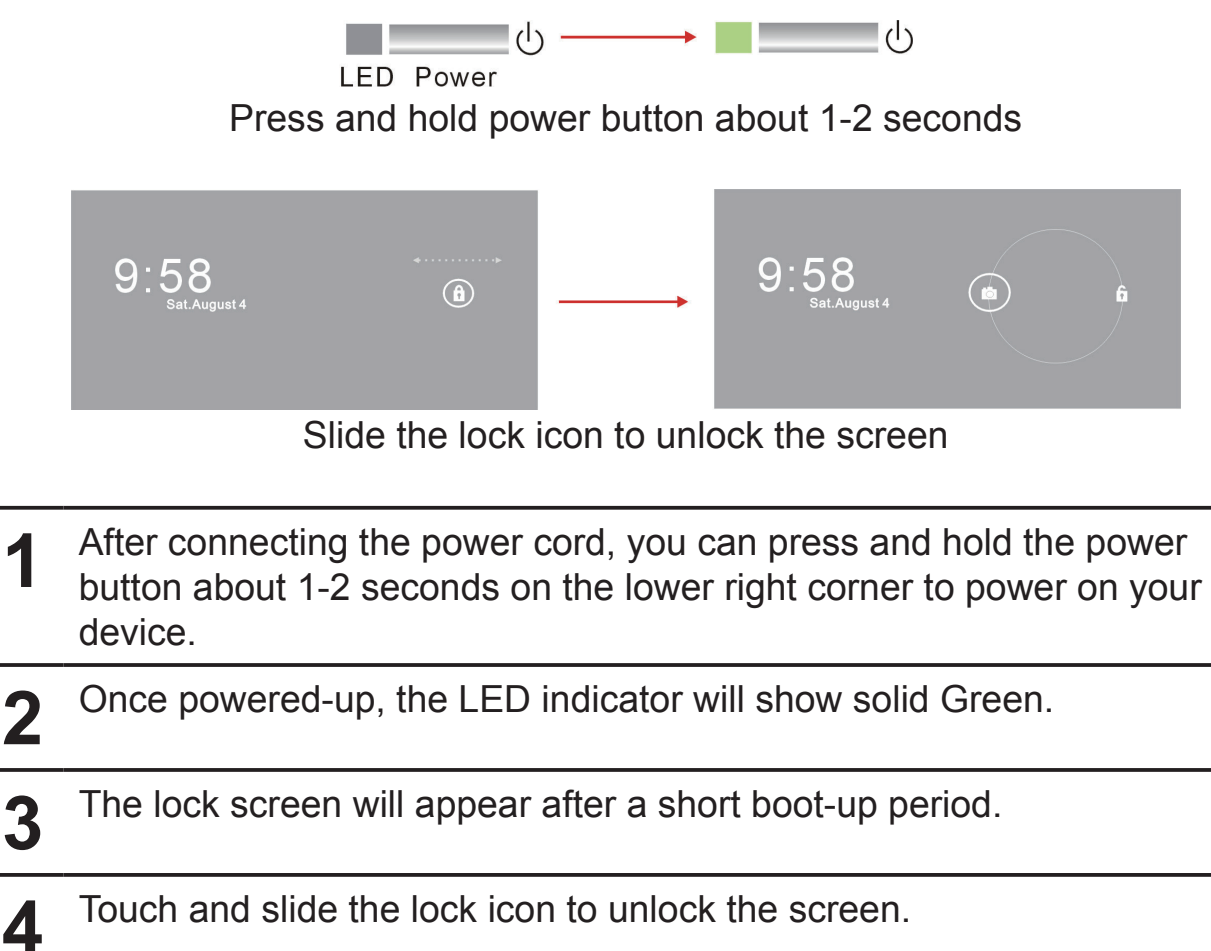

**5** The device is ready for use when the Home screen is displayed.

# **2.4 Turn Off Your Device**

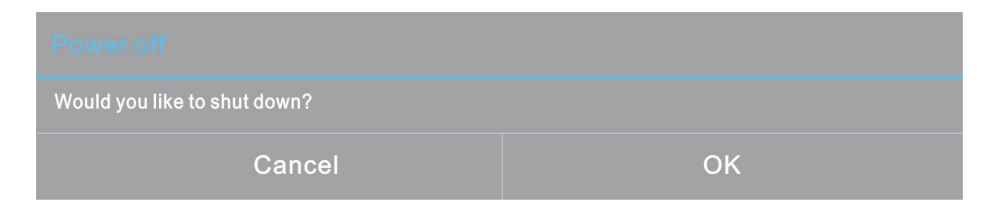

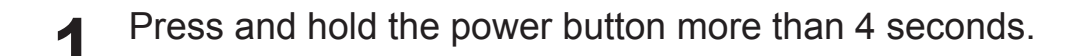

**2** When the power off menu appears, touch OK.

# **3 About Your VSD221 Smart Display**

# **3.1 Touch Screen**

The main way to control the device is using your finger to touch the sensitive surface of the screen directly. You can manipulate icons, buttons, menu items, on-screen keyboard and other items on the touch screen with below methods:

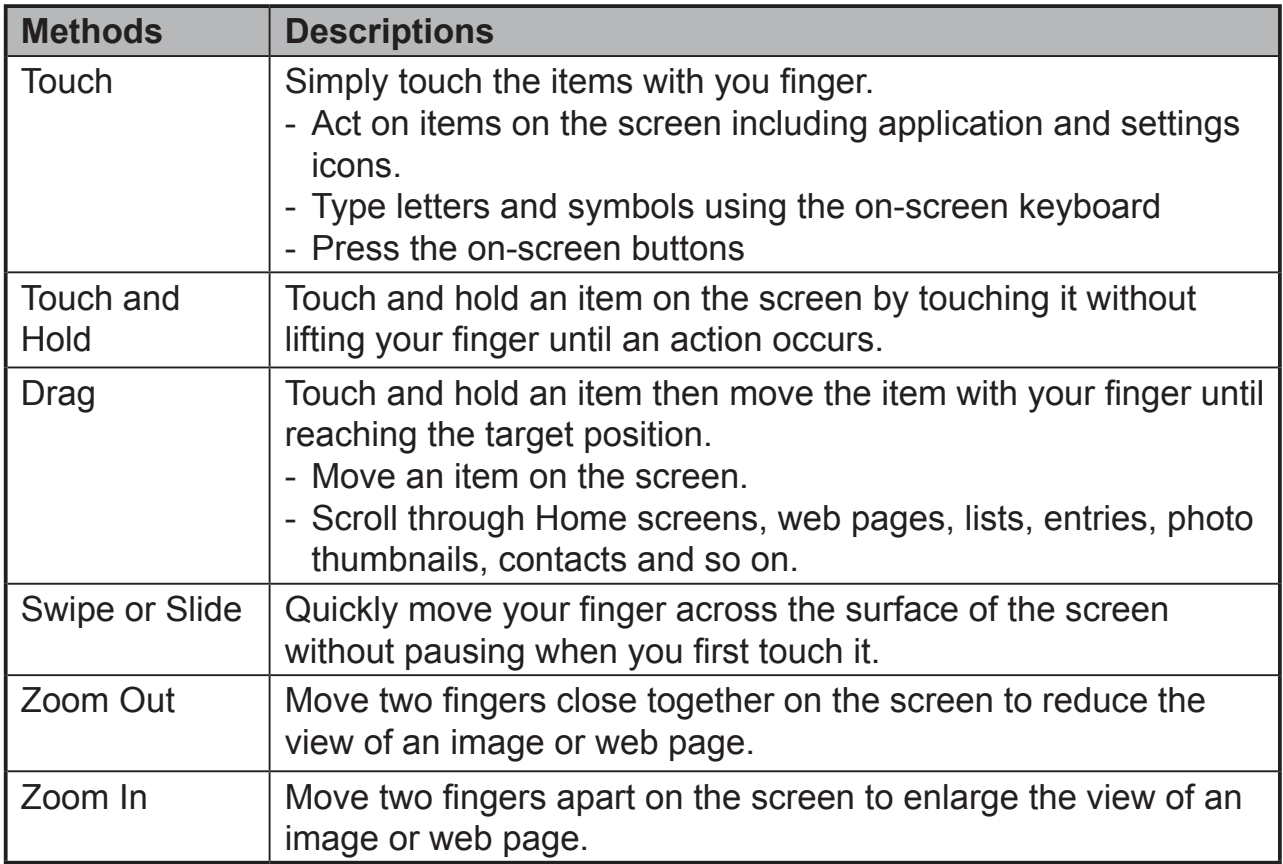

## **3.2 Applications, Widgets and Shortcuts**

The soft buttons or icons offer a variety of functions and shortcuts. On the Home screen, it is your starting point to access all the features on your device. It displays application icons, widgets, shortcuts and so on.

**Applications:** Software allows you to perform a specific task. Power on your device, it is preloaded with a variety of applications already. You can also download additional applications from the Google Play Store.

**Widgets:** Widgets are applications that you can use directly on the Home screen. Example: Analog clock, Bookmark, Picture frame, the Google search bar and so on.

**Shortcuts:** A link that you can create on your Home screen to provide quicker access to applications you have installed.

# **3.3 Home Screen**

Once you power on your device, and unlock your screen, the central Home screen will display. You can also touch the  $\sim$  Home button to go to Home screen. On the Home screen, it allows you to access all the features installed in your device.

The Home screen is composed of five screen panels. You can slide your finger to left or right across the central Home screen to view more widgets, shortcuts, and other items located on each screen panel. You can also add shortcuts, widgets or change the desktop wallpaper on each screen panel.

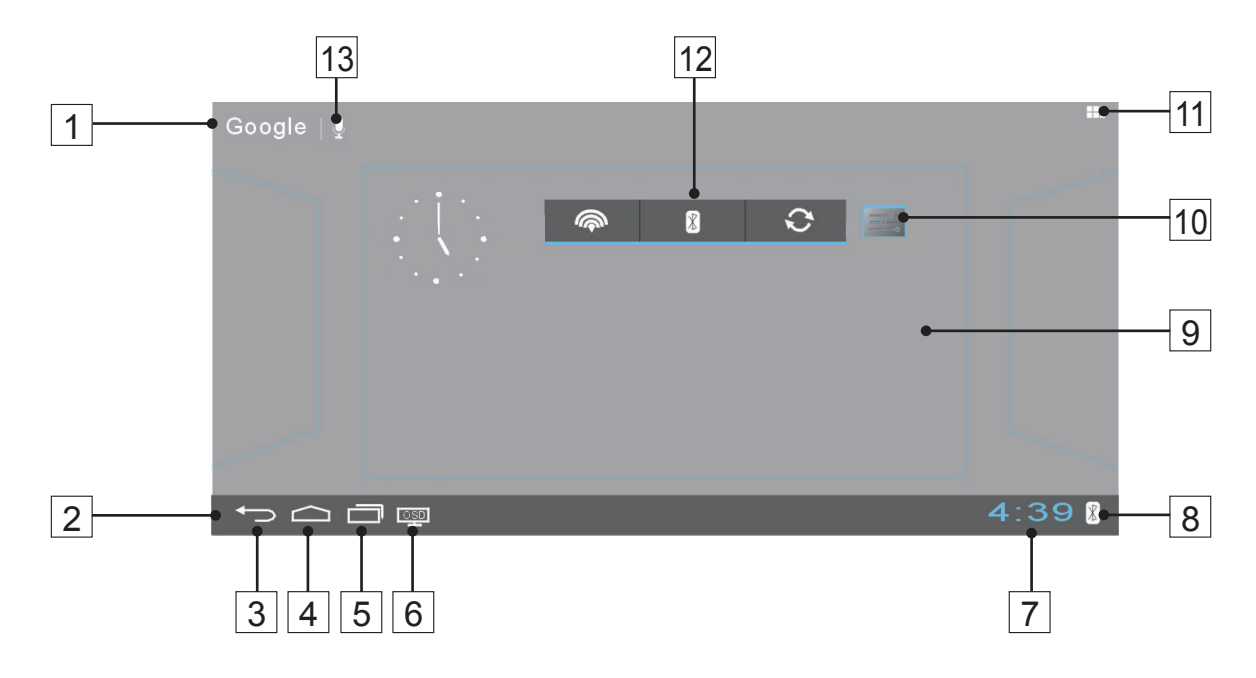

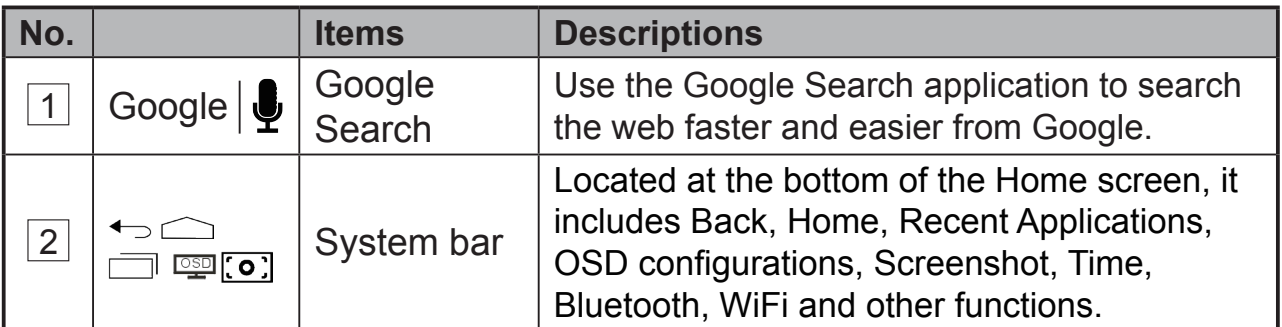

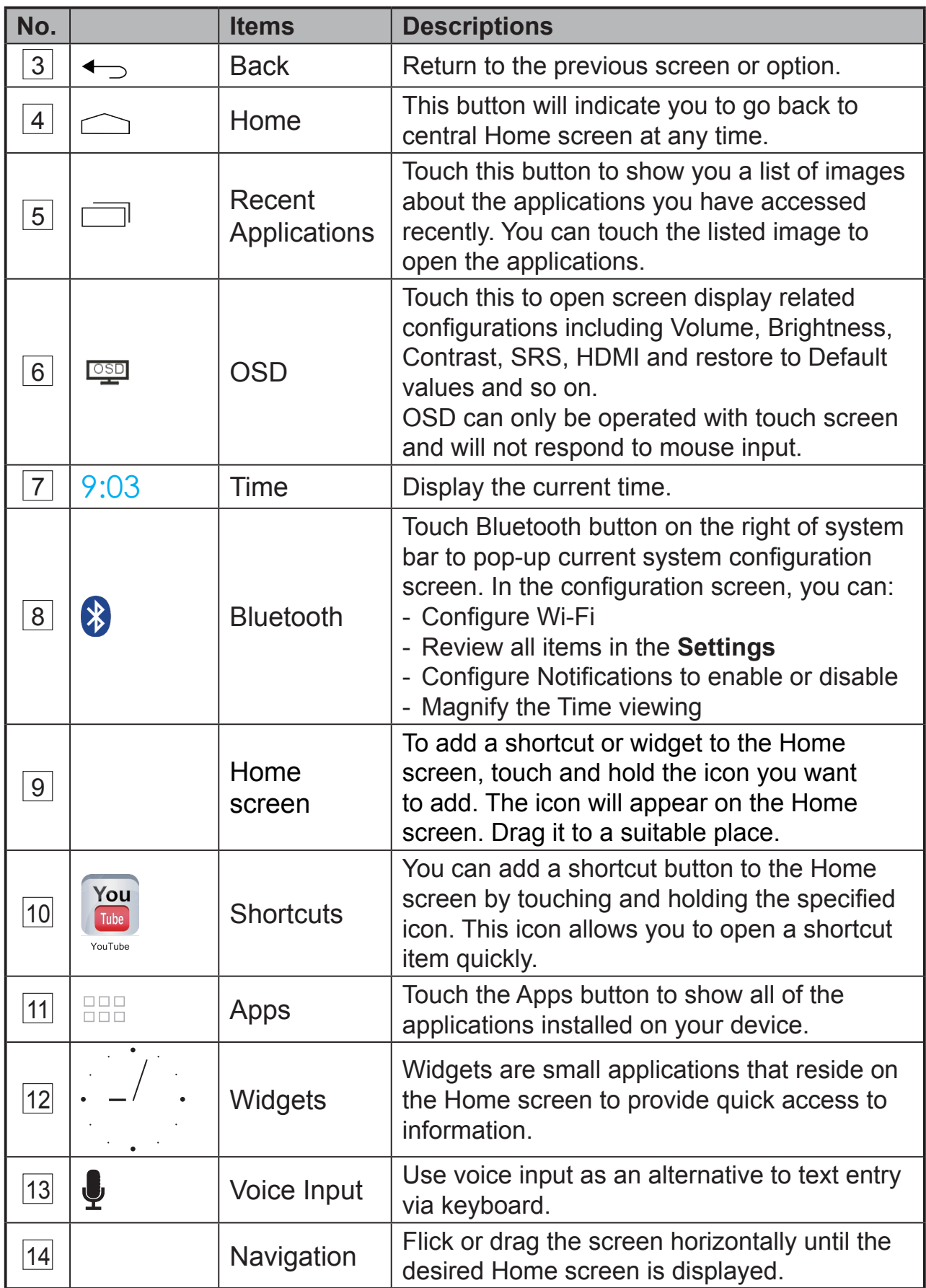

# **3.4 Navigation buttons**

## $\boxed{\bullet} \ \ \text{or} \ \ \text{or} \ \ \text{for} \ \ \text{or} \ \ \text{or}$

 $4:39$ 

On the left of system bar, you can find the navigation buttons described as below:

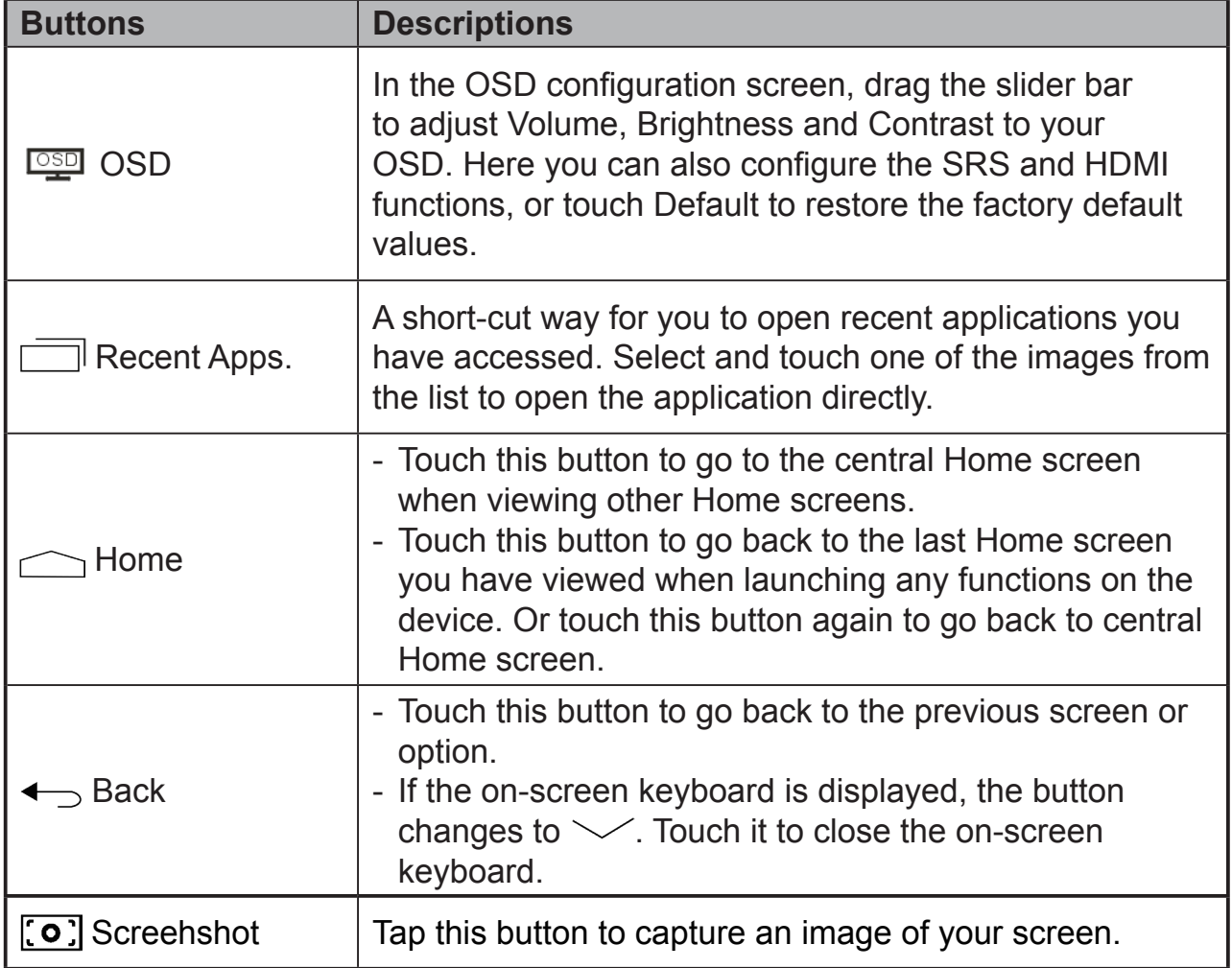

# **3.5 Notifications and Status**

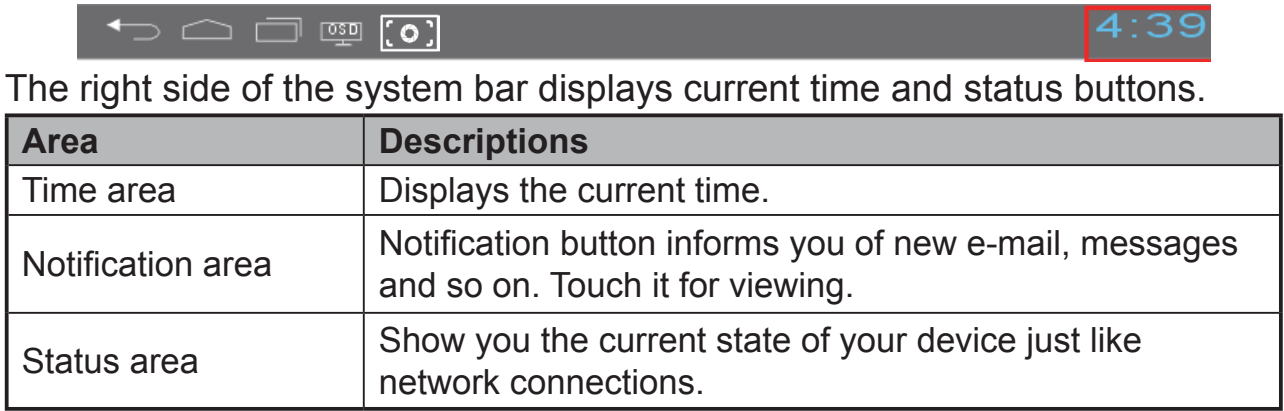

## **3.5.1 Managing Notifications**

You can touch Time area to pop-up status configuration screen to disable/enable the Notification function. Or touch the notification button directly to view the information.

- Saturday<br>August 4.2012  $9.58$ **ெ** Wi-Fi Notifications **三** Settings
- Touch notification button to view the detail.
- Swipe left or right on the notification message to remove it.
- Touch Time area to view all current notifications

## **3.5.2 Status Detail**

You can touch Time area to pop-up status Detail screen to configure device settings and Wi-Fi. And touch any other area of the screen to close the Status Detail.

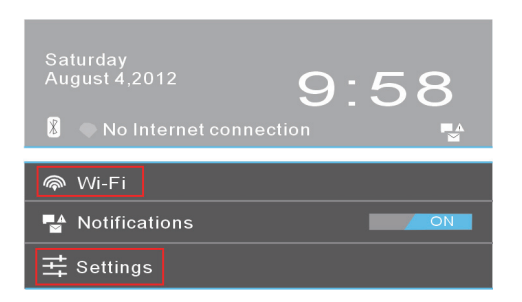

- View the detail about date and time
- View the state of network connections
- Touch **Settings** to open Settings configuration screen.

# **3.6 Customizing Your Home Screen**

## **3.6.1 Add an Item (Shortcut)**

- Touch the Home button to go back the central Home screen
- Drag on the screen horizontally to select a Home screen where you want to add the item.
- Touch the Apps button **ROB** located on the upper right corner of your screen.
- On the **Apps** screen, touch **APPS** or **WIDGETS** tab to enter APPS or WIDGETS configuration screen.
- Select one of **APPS** or **WIDGETS** item that you want to add.
- Touch and hold the item to add it onto the selected Home screen.

## **NOTE**

• Touch and hold a newly added item on the selected Home screen without lifting your finger to drag it to any place you want on the Home screen.

## **3.6.2 Move an Item**

- On the Home screen, touch and hold the item that you want to move.
- The screen will soon display the shape of the item to indicate that it can be repositioned.
- Move the item to the specified position.
- Then release your finger to add the item to the new position.

## **3.6.3 Delete an Item**

- On the Home screen, touch and hold the item that you want to delete such as a widget or shortcut.
- An "**X**" will soon be displayed at the top of the Home screen.
- Drag the item over the "**X**".
- Then release your finger to delete the item.

## **3.6.4 Change the Wallpaper**

• Long Touch (touch and hold) an empty space on the screen.

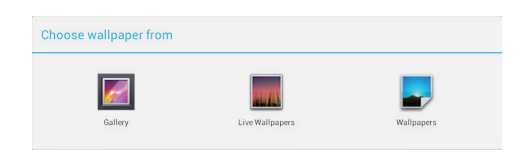

- A "**Choose wallpaper from**" configuration screen will appear.
- Select one of the wallpaper sources by touching the specified icon.
- (Wallpaper sources: Gallery, Live Wallpapers and Wallpapers)
- Tap on the desired wallpaper image. You can always exit by tapping  $\leftarrow$ .
- Once finishing the wallpaper selection, touch "**Set wallpaper**" to renew the wallpaper of Home screen.
- Some wallpapers allow you to change the wallpaper color, ex. Magic Smoke. If "**Settings…**" displays during the changing wallpaper, touch it and on the top of screen, will display "**Tap to change**", touch the screen to configure the wallpaper color. Tap the screen to cycle through the different colors.
- You can touch **Back** button to go back previous screen without renew any changed settings.

#### **NOTE**

• All Home Screens share the same background. You cannot set different wallpapers for individual Home Screen panels.

## **3.7 Navigating the Applications**

You can find applications available on your device in the All Apps menu:

## **3.7.1 Apps screen**

#### **Open the Apps screen**

You can access **Apps** screen from any Home screen by touching the **Apps** button **HHH** located on the upper right corner of your screen. The **Apps** screen contains all of the applications installed on the device including those you have downloaded.

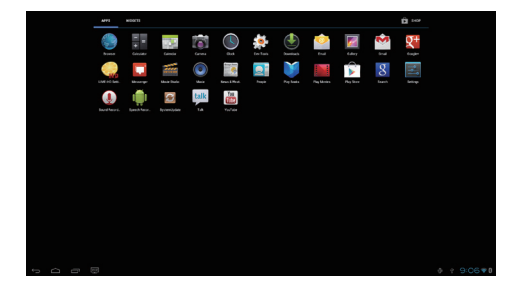

#### **Navigate pages of applications**

Flick the **Apps** screen horizontally and touch an application to launch it.

#### **Close the Apps Screen**

Touch the Home button on the system bar to go back the central **Home** screen.

## **3.7.2 Application Shortcuts**

To quickly launch applications on the Home screen, you can add shortcuts for frequentlyused application to the Home screen. For more information, please refer to *3.6 Customizing Your Home Screen*.

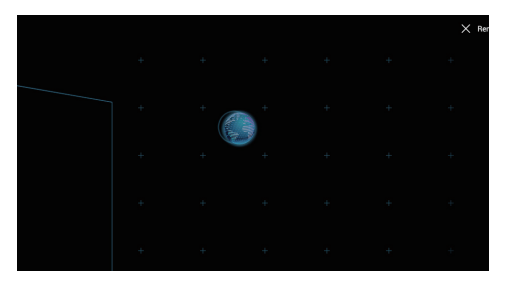

### **Use the shortcut to open an application**

- **1** Touch the Home button on the system bar.
- **2** If the desired application shortcut displays on the Home screen, touch the shortcut to launch the application.

## **3.7.3 Recent Applications**

## **Open a recently used application**

**1** Touch the Recent Applications button to view the recently used applications.

**2** Scroll the list of recently used applications, and touch the desired application thumbnail to launch the application.

Tap the Back button  $\leftarrow$  to close the Recent Applications list.

**4** Slide your finger horizontally across any one of the applications to remove it from the Recent Applications list.

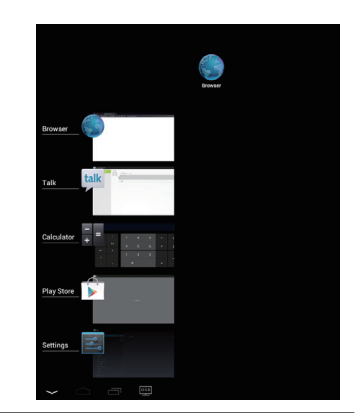

## **3.7.4 Screen Lock Wallpaper**

You can set the display to turn off automatically after a timeout period of inactivity, or turn it off manually by pressing the power button. When you press the power button to wake up the display, the screen lock wallpaper appears to avoid unintentional touch of the screen. When the screen lock wallpaper appears, touch and hold the lock icon, drag it to the edge of the larger circle that surrounds it to unlock the screen. Refer to *2.3 Turn On Your Device*.

### **NOTE**

• Set the duration of screen to remain on before entering sleeping mode, touch the Home button│Apps button│Settings│Display│Sleep.

# **4 Using Your VSD221 Smart Display**

# **4.1 Managing Contacts**

Touch Home button│Apps button│People to view and manage your contacts.

## **4.1.1 Add a new contact**

Touch **2** New.

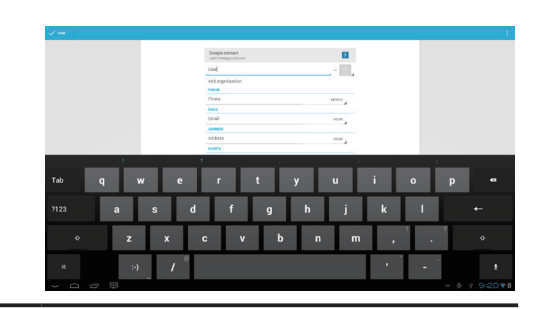

- **2** Select the account where you want to add this contact, such as your Gmail account.
	- This area shows the account in which the new contact is stored.
	- Take photo: Touch to take a photo to use as the contact's visual caller ID.
	- Select photo from Gallery: Touch to select a photo from the Gallery application to use as the contact's visual caller ID.
	- Enter the contact information using the on-screen keyboard. You can tap on the "Add another field" tab to add more information.
	- Touch to replace a default information label with another label that you can choose from the list. For example, you can change the label from Home phone number to Mobile phone number.
	- Touch to add a new item to the current information category. For example, you can add a second phone number.
	- Touch to remove an item from the current information category
	- Touch to fill more information about the contact.
	- Touch to display more options.
	- Touch Cancel to return to your Contacts list.
	- Touch **Done** to save the new contact to your Contacts list.
	- Touch to return to your Contacts list.

## **4.1.2 Find a contact**

**1** To locate a contact, you can either:

- Flick the **All** tab contacts list on the upper left of screen until you find the contact. Or, drag the scroll bar on the left of the screen to scroll through the contacts list.
- Touch  $\alpha$  Find contacts on the upper right of screen, and then type either the contact's full name or only the first letters of it into the text box. The screen displays the matching contacts.

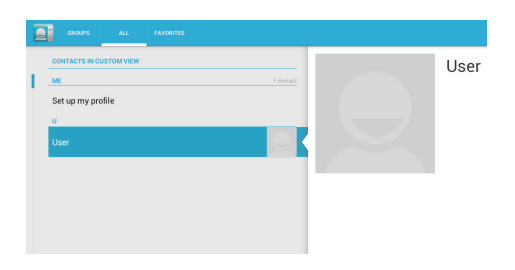

**2** Once the contact is located, touch the contact's entry to view the contact's details.

## **4.1.3 E-mail or send a message to a contact**

- **1** On the contacts list, find a desired contact.
- **2** Touch the contact entry to view the contact details, and then touch to send e-mail using the e-mail accounts you have set up on your device, or touch it to send a message.

#### **Edit a contact**

- **1** On the contacts list, find a desired contact.
- **2** Touch the contact entry to view the contact details.
- Touch  $\varnothing$  to edit the contact details.
- **4** Touch **Done** to save the changes.

### **Share a contact**

**1** On the contacts list, find a desired contact.

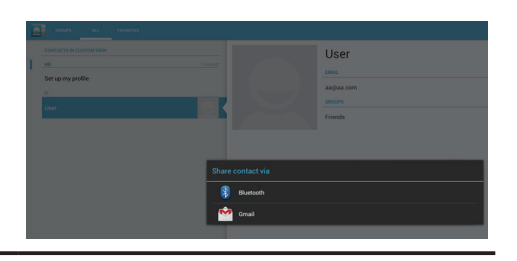

- **2** Touch the contact entry to view the contact details.
- **3** Touch the **Menu** button  $\frac{3}{5}$  on the upper right of screen, then select **Share** contact.
- **4** From the **Share** contact via menu that appears, select the way you want to share the contact information with your friends, such as through Bluetooth or Gmail.

#### **Join contacts**

Since your device can synchronize with a variety of accounts, when synchronizing contacts from these accounts with your device, you may have multiple contacts for the same person. Joining contacts allows you to view all the contact's numbers, addresses, and so on, in one single contact entry.

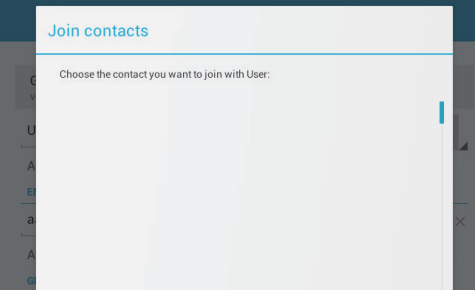

- **1** On the Contacts list, find a desired contact.
- **2** Touch the contact entry to view the contact details, and then touch **Edit**   $\varnothing$  on the upper right of the screen.
- Then, touch the **Menu** button and the upper right of the screen | Join.
- **4** From the Join contacts list, touch another contact to link, and then touch **Done**. The joined contact's information is displayed with the original **Contacts settings**.

In People, touch the **Menu** button **on the device or the Menu button on the** screen.

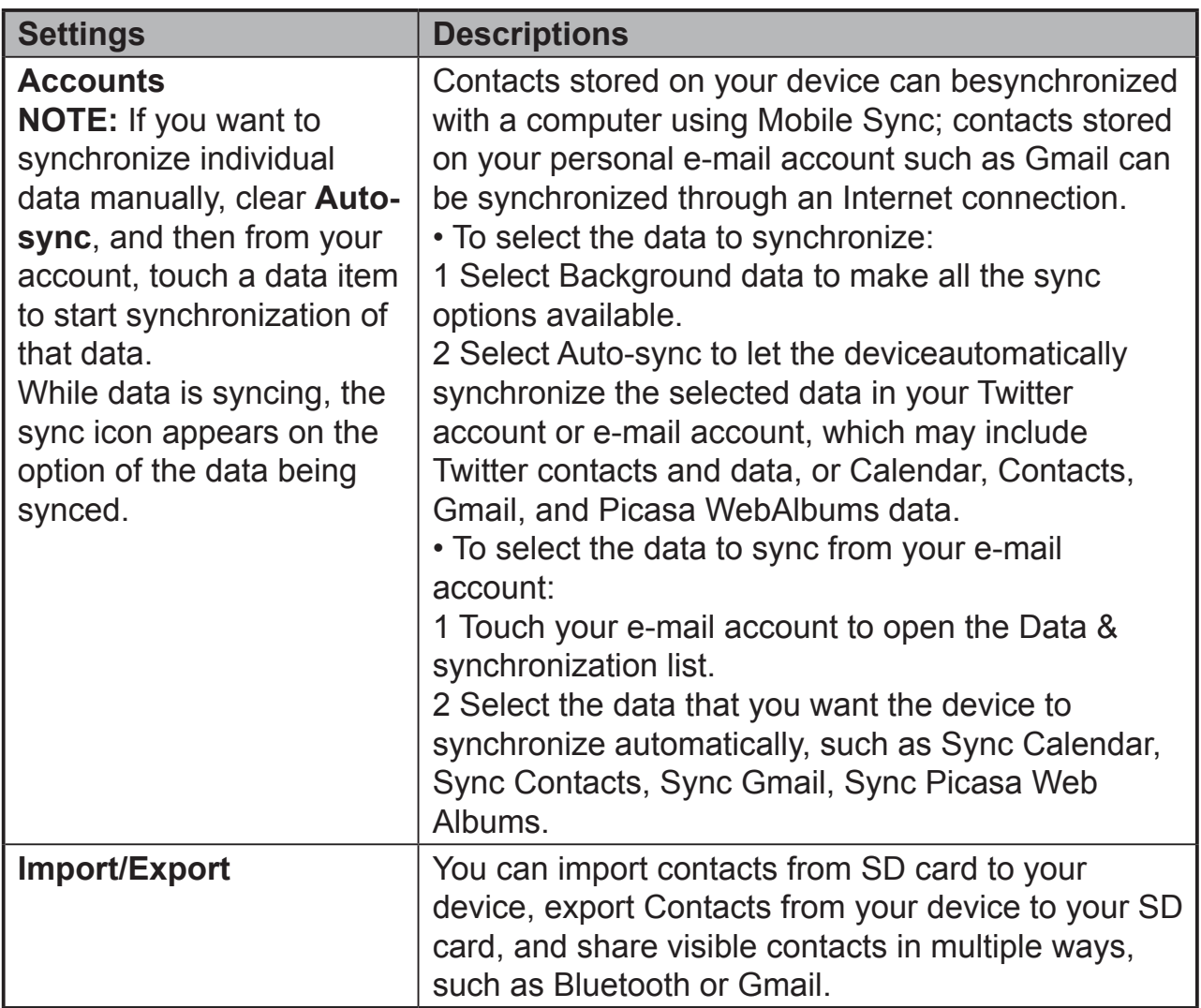

## **4.2 Pop-up Menu**

Touch the Menu button on the device or the Menu button on the screen to open or close the pop-up menu that lists available options for the current application, or actions that you can perform on the current screen.

#### **Select an option or item on the pop-up menu**

- **1** Touch the Menu button on the device or the Menu button on the screen to open the pop-up menu.
- **2** Touch the desired item on the pop-up menu.

## **4.3 Google Search**

You can use the Google Search widget to find websites and information on Google, applications installed on your device, and contacts stored in your Contacts list.

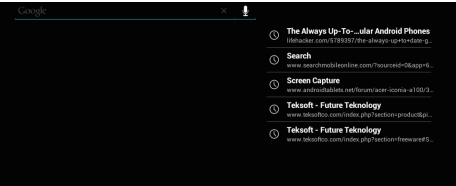

## **Search by typing**

- **1** From the Google Search widget on the Home screen, touch "**Google**" to open the Google Search widget below.
- **2** Type a keyword or text into the box using the keyboard. As you type, the search results that fully or partially match the text being typed appear.
- **3** Scroll the listed search results and touch the desired result.
- **4** The matching application or the browser with matching web links opens.
- **5** Touch the desired link if you want to view a web page.

### **Search by voice**

- **1** Touch the microphone **u** that appears beside the search box.
- **2** Say the name or keyword of the item you want to search.
- **3** The browser with matching web links opens.

# **4.4 Managing Your Device Settings**

## **4.4.1 Check storage spaces**

Touch the Home button │ Apps button │ Settings │ Storage. The screen displays the total and available space on the device, USB storage and SD card.

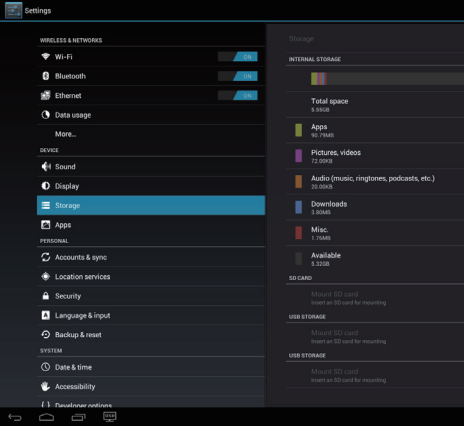

## **Erase unwanted application data**

**1** Touch the Home button │ Apps button │ Settings │ Apps.

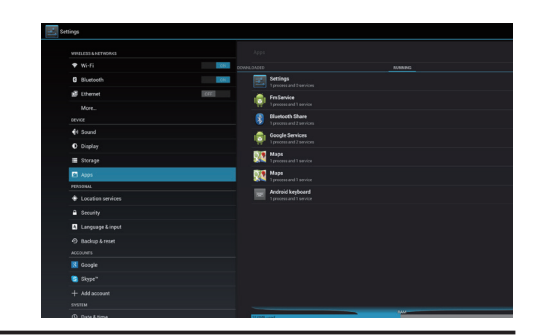

- **2** Touch the application whose cache or data you want to remove.
- **3** Touch **Clear data** under Storage to erase unwanted application data; touch Clear cache under Cache to erase unwanted cache.

## **4.4.2 Remove the SD card safely**

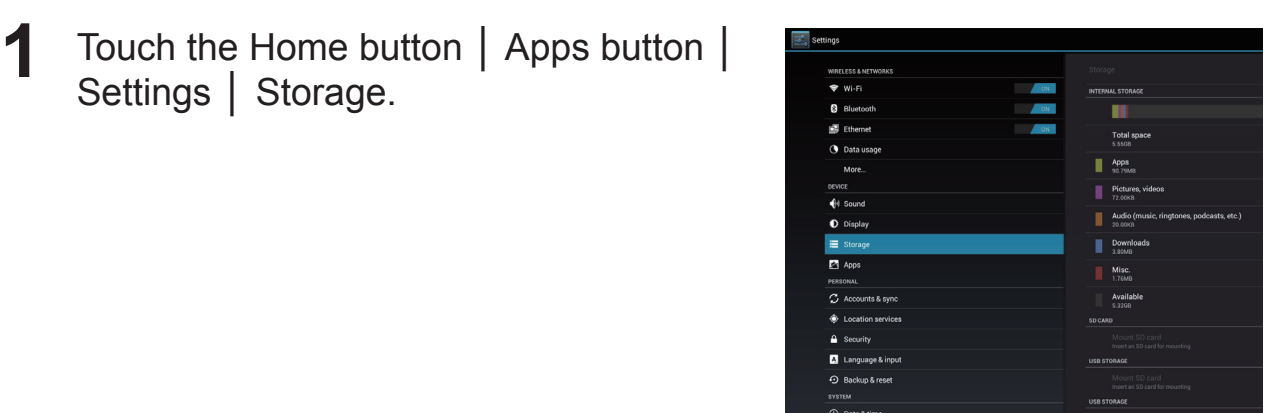

**2** Touch Unmount SD card under the SD Card section.

- **3** Press and hold the Power button until the Power off menu appears. Then, touch **OK** to turn off the device.
- **4** Pull out the compartment cover and then remove the SD card from your device.

## **NOTE**

• Removing the SD card while the device is working may cause data loss or result in application errors. We suggest you unmount the SD card before removing it.

### **4.4.3 Erase all data from your device**

- **1** Touch the **Home** button │ **Apps** button │ **Settings** │ **Backup & reset**
- **2** Touch Factory data reset tablet.
	- **3** Touch "**Reset smart display**" to erase everything after you read the warning.

#### **NOTE**

• Ensure that you have back up all the required data before erasing all data from your device.

## **4.5 Connecting to HDMI-compliant Devices via Micro HDMI Input**

HDMI (High-Definition Multimedia Interface) is a compact audio/video interface for transferring uncompressed digital audio/video data. You can obtain the best user experience for video playback and gaming via HDMI. VSD221 is equiped with a micro HDMI input for connection to an external HDMI-compliant device. You can connect your PC, notebook, Blu-ray player or any other HDMI-compliant device to VSD221 for high-definition video display.

#### **How to begin**

- **1** A type A (HDMI) to type D (micro HDMI) HDMI cable must be available.
- **2** Connect the Type A connector of the HDMI cable to the desired HDMIcompliant device.
- **3** Connect the Type D connector of the HDMI cable to the micro HDMI port located on the back of your VSD221.
- **4** For PC or notebook connection, always set the appropriate resolution. VSD221 supports with max. resolution of 1920\*1080.
- **5** To enable the touch screen function, connect the micro USB cable to micro USB connector of VSD221 and connect the other end to your PC or notebook.

#### **NOTE**

• The touch screen function will work with computers running Windows 7 or later versions without the need for additional drivers.

## **4.6 Bluetooth Connection**

Bluetooth is a short-range wireless communications technology that allows your device to connect to other Bluetooth-enabled devices over a wireless network. Bluetooth on your device operates in three different modes:

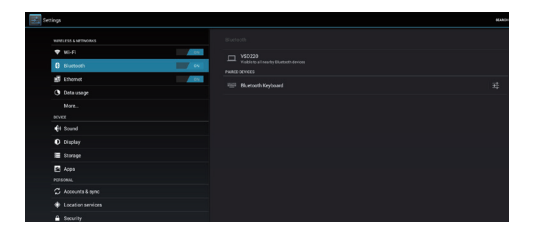

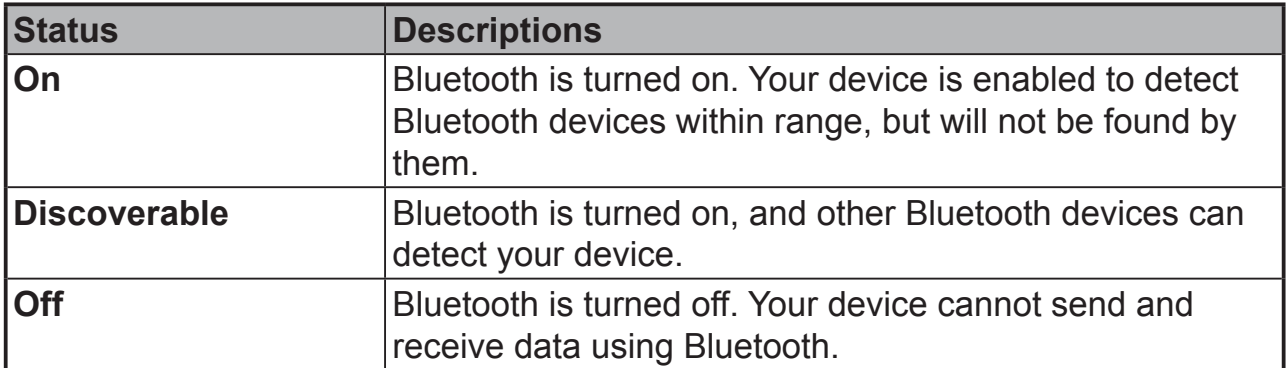

## **4.6.1 Turn on Bluetooth and make the device discoverable**

**1** Touch the Home button │ Apps button │ Settings │ Bluetooth.

**2** Enable the Bluetooth function by touching "**ON**" to turn on Bluetooth. The Bluetooth icon appears in the status area of the system bar.

## **4.6.2 Pair with a Bluetooth device**

- **1** Touch the Home button │ Apps button │ Settings │ Bluetooth. Ensure Bluetooth has been enabled on the device you want to pair with, and the device is in Discoverable state.
- **2** Touch **SEARCH FOR DEVICES**. Your device starts to scan for Bluetooth devices within range and then displays all detected devices below the **AVAILABLE DEVICES** list.
- **3** Detect more devices, touch Scan for devices.
- **4** Initiate a connection with a device; touch the name of the device.
- **5** You may be prompted to enter a password to authenticate. Enter the same password on both devices, or enter the password provided by the device manufacturer. Ensure that you read the documentation of the pairing device to check if it requires a default password.
- **6** When the pairing is successful, paired but not connected devices are displayed under the "**PAIRED DEVICES**".

## **NOTE**

- 1. The message indicating successful pairing may vary depending on the type of the paired device.
- 2. Pairing is a one-time process. Once your device successfully pairs with another device, your device recognizes that device without the need to re-enter the password.

## **4.6.3 Terminate a pairing partnership**

- **1** Touch the Home button│ Settings │ Bluetooth.
- **2** Under the Paired devices section, touch the icon next to a paired device.
- **3** Touch Unpair to erase all pairing information with that device. You need to re-enter the password if you want to restore a Bluetooth connection to that device.

## **4.6.4 Change your device's Bluetooth name**

**1** Ensure that you have turned on Bluetooth on your device (Icon in the status area of the system bar indicates that Bluetooth is enabled).

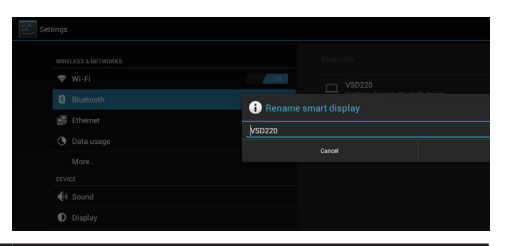

- **2** Touch the **Home** button │ **Settings** │ **Bluetooth**. Tap the **Menu** button  $\frac{1}{2}$  on the upper right-hand side of the screen to rename your smart display.
- **3** Enter a name to identify the device when you connect using Bluetooth.
- **4** Tap **Rename**. Your device's Bluetooth name has been changed.

# **5 Internet**

# **5.1 Connecting to the Internet**

To browse the web and access web-based utilities such as instant messaging, you can connect VSD221 to a LAN network via RJ-45 cable on LAN connector or set up a Wi-Fi connection.

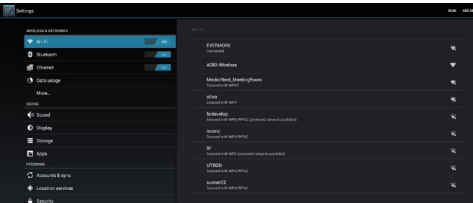

## **5.1.1 Wi-Fi connection**

- **1** Touch the **Home** button │ **Apps** button **│Settings** │ **Wi-Fi** to enable Wi-Fi function by touching "**ON**". The device scans for available wireless networks.
- **2** Touch Wi-Fi settings. The network names and security settings (Open network or Secured with WEP/WPA/WPA2/WPS) of discovered Wi-Fi networks display in the Wi-Fi networks list.
- **3** Flick the list and touch to select a Wi-Fi network you want to connect to.
- **4** Enter a password (if necessary), then touch Connect to connect to the Wi-Fi network.

Connect to a network protected by Wired Equivalent Privacy (WEP), Wi-Fi Protected Access (WPA), WPA2, or Wireless Protected Setup (WPS), you must enter the WEP/WPA/WPA2/WPS security key to obtain authorized access to the network. The next time your device connects to a previously accessed secured wireless network, you will not be required to enter the WEP/WPA/WPA2/WPS key again, unless you reset your device to its factory default settings.

## **5.1.2 Check the current Wi-Fi network connection**

From the status area of the system bar: When your device is connected to a wireless network, the Wi-Fi icon in the status area of the system bar indicates the signal strength (number of bands that light up). If Settings│Wi-Fi| Network notification is enabled, the "?" icon appears in the notifications area of the system bar, as the device discovers an accessible Wi-Fi network within range.

From the Wi-Fi network:

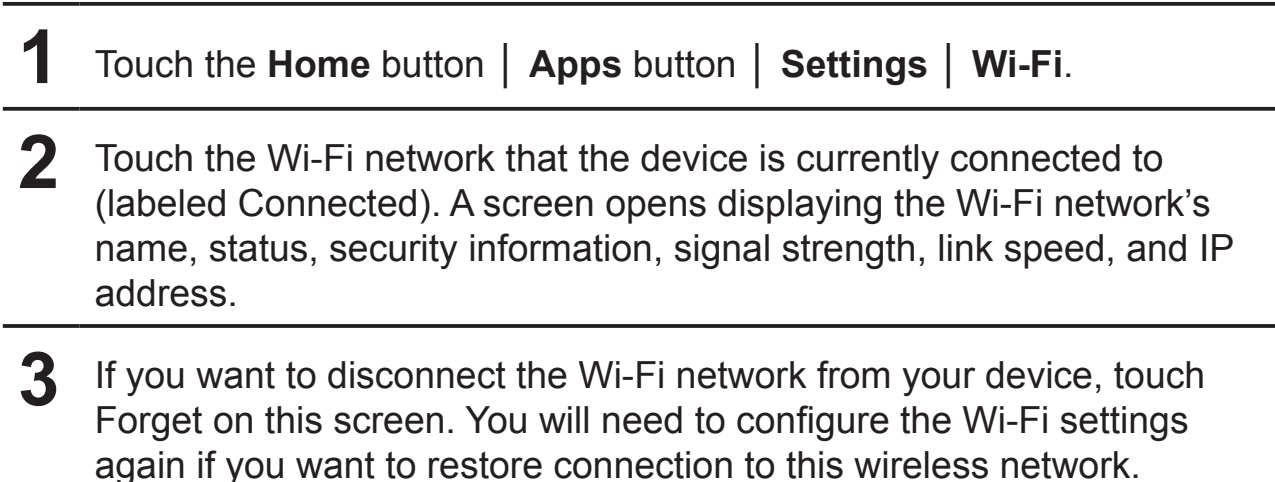

## **5.1.3 Connect to another Wi-Fi network**

- **1** Touch the **Home** button │ **Apps** button │ **Settings** │ **Wi-Fi**. The detected Wi-Fi networks are displayed in the Wi-Fi networks list.
- **2** Start a new search for available Wi-Fi networks, on the Wi-Fi settings screen, touch the Menu button  $\frac{a}{2}$  on the upper right of screen | Scan.
- **3** Flick through the Wi-Fi networks list and touch the name of the network you want to connect to.
- **4** If the wireless network you want to connect to is not on the list, tap the "**+**" sign on the upper right-hand side to add your Wi-Fi network. Enter the Wi-Fi network settings, and then touch Save.

# **5.2 Synchronizing Your Google Data**

Through a web connection, your device can synchronize your Google data including Gmail, calendar, and contacts with your computer or any other device that you use to access your Google account.

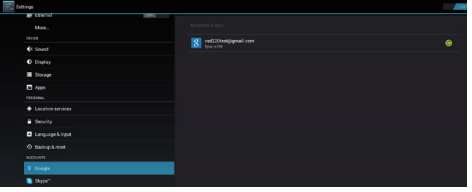

#### **Select the applications to synchronize**

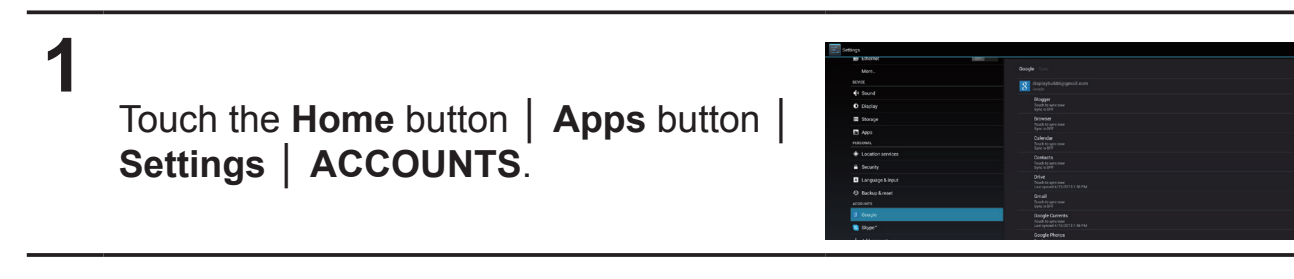

- **2** In the ACCOUNTS section, tap the **c** icon to check the box to enable all the sync options. Such as Sync Calendar, Sync Contacts, Sync Gmail, Sync Picasa Web Albums.
- **3** If you want to add an account to be synchronized, tap on "**+ Add Account**" on the left of the screen under the account you want to synchronize.

#### **NOTE**

• While data is syncing, the sync icon appears on the option of the data being synced.

## **5.3 Video Chat**

Equipping with a front webcam and a microphone, VSD221 allows communication with other users on the Internet. VSD221 supports various video chat apps from Google Play. By default, Google Talk is the most simple video chat application for Android devices and pre-installed already.

Here's a short list of what you will need to use the video chat function of Google Talk:

- VSD221
- Google Account
- People to chat with (who also have a Google account and have been added into your Google Talk friend list)

### **How to begin**

**1** Authenticate your Google account You can do this by opening up Google Talk and then signing in to your Google Account. Before using video chat, you must first sign-in to your Google account.

## **2** Invite the person Open Google Talk application. Locate to the person in your Google Talk friend list who you want to invite to the video chat. Make sure that the friend who you want to chat with is online. Then tap the video button  $\blacksquare$  in the right of your friend's name.

### **3** Wait for response Now, simply wait for the invited person to join in the video chat. Once your request has been accepted by the invited person, the display will be switched to the video chat window and the chat will begin.

# **6 Customizing Your VSD221 Smart Display**

You can customize your device using the options available in the Settings application.

# **6.1 Display Settings**

**Change the display settings:**

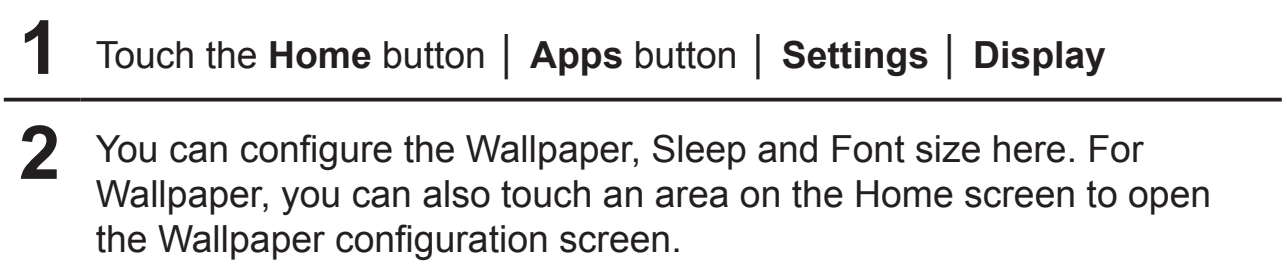

**3** Enable a setting, touch the setting option to select the check box. Disable a setting, touch the setting option to clear the check box

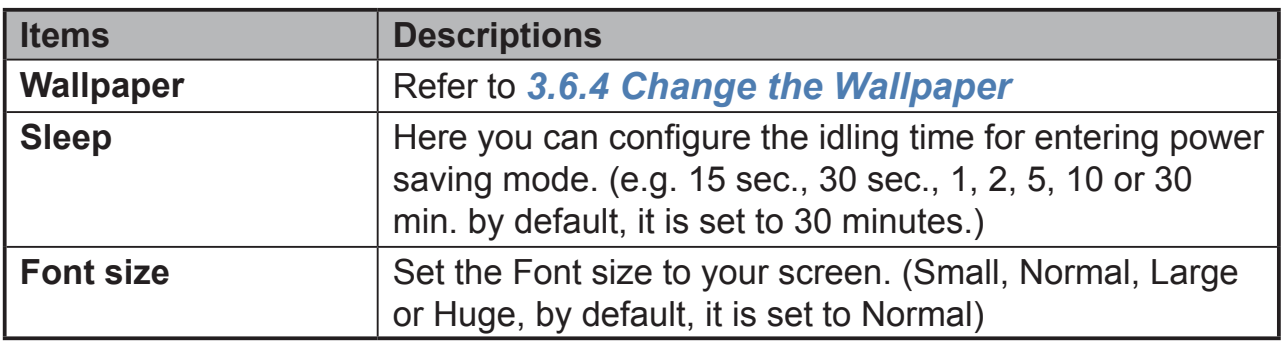

# **6.2 Sound and Ringtone Settings**

**Change the sound and ringtone settings:**

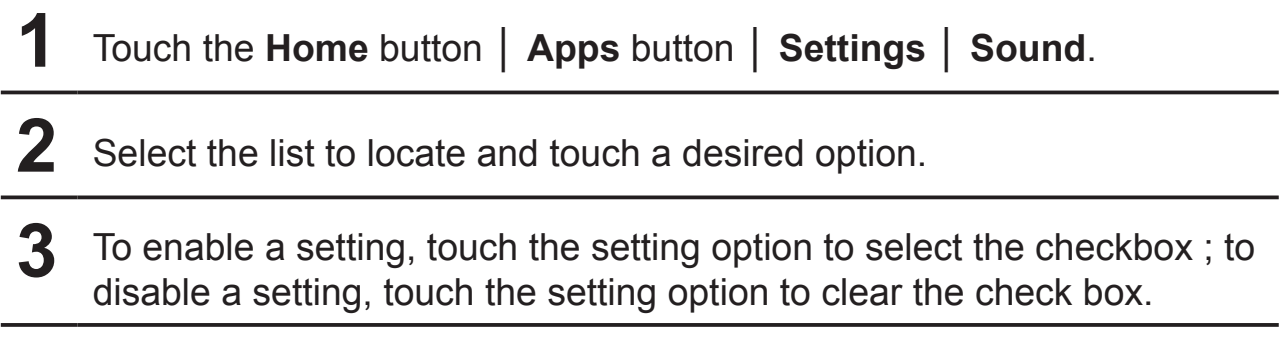

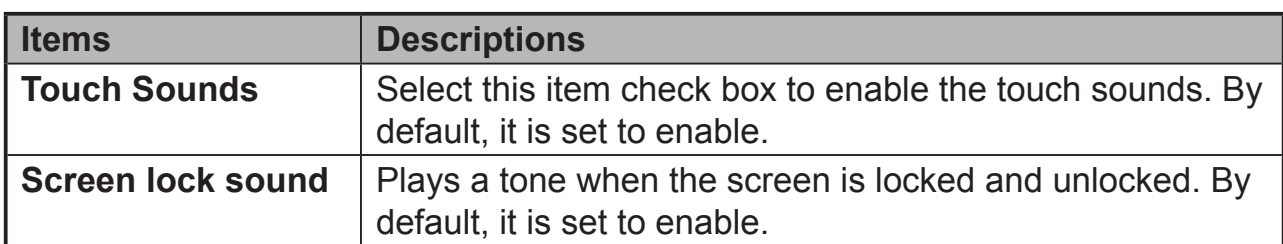

## **6.2.1 System settings**

## **6.2.2 Notifications settings**

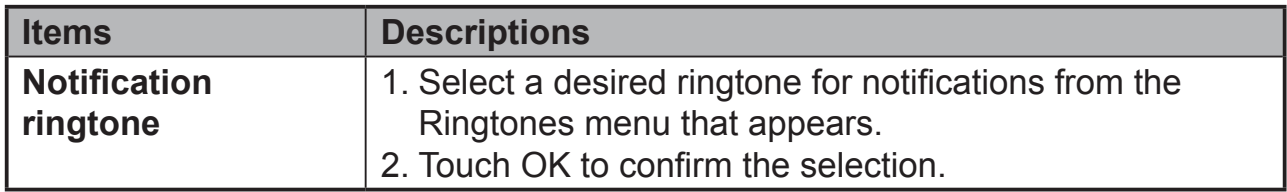

## **6.3 Date, Time, and Time Zone**

**Manually set the date, time and time zone:**

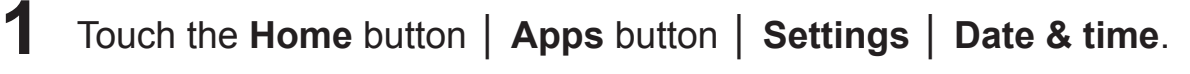

**2** The related configuration about Date & time will appear on the right section.

**3** Touch the desired item.

**4** If you want to automatic date & time, please select the Automatic date & time check box. When this check box is not selected, you can set the date & time by manually.

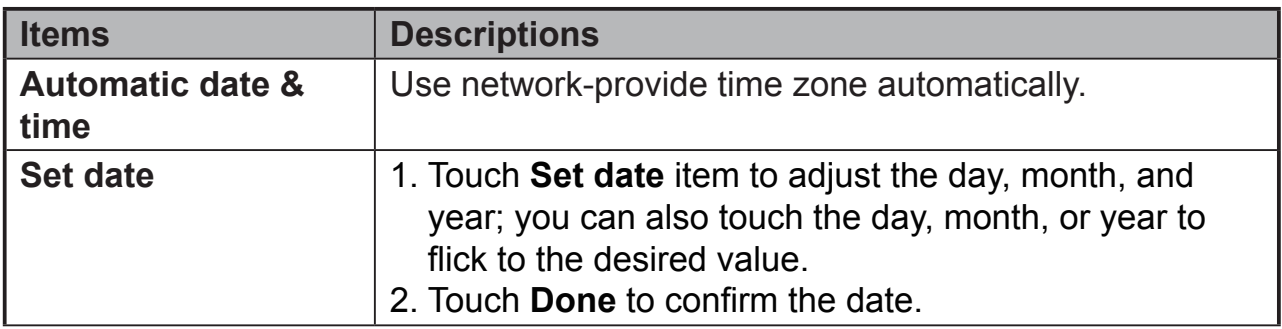

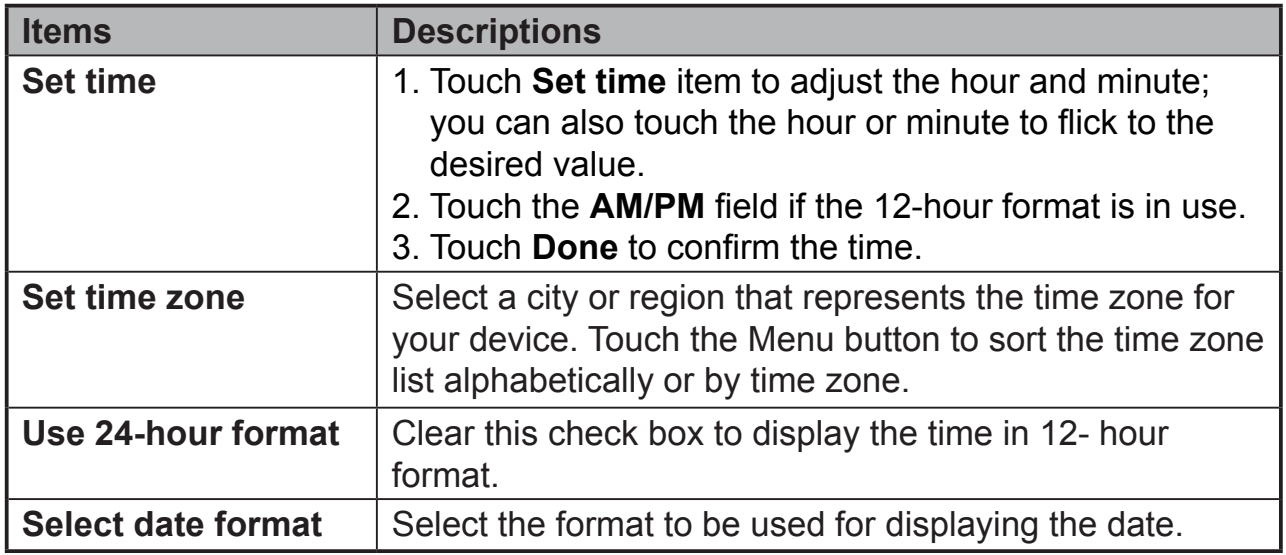

## **6.4 Language & Input Settings**

**Set the language of the display text:**

- **1** Touch the **Home** button │ **Apps** button │ **Settings** │**Language & input** │ **Language**. By default, the Language is set to English.
- **2** Select a language of your choice from the list that appears.
- **3** <sup>A</sup>**Spell checker** function is also supported. Tap the **Spell checker** check box to enable this function.
- **4** For extra defined wording, touch the **Personal dictionary**, then touch **ADD** on the upper right of screen to add new defined wordings to your personal dictionary.

## **Set the Keyboard & Input:**

- **1** Touch the **Home** button │ **Apps** button │ **Settings** │**Language & input** │ **Keyboard & input methods**
- **2** To enable a setting, touch the setting option to select the check box; to disable a setting, touch the setting option to clear the check box.
- **3** You can also touch setting icon for each selection for advanced configurations.

## **NOTE**

• Here you can also configure the speech of voice, test output and pointer.

# **6.5 OSD Settings**

Touch the OSD icon on the left of system bar to pop-up OSD configuration screen. Refer to *3.4 Navigation buttons*. The OSD configuration screen can be used to adjust the volume, brightness, contrast and so on.

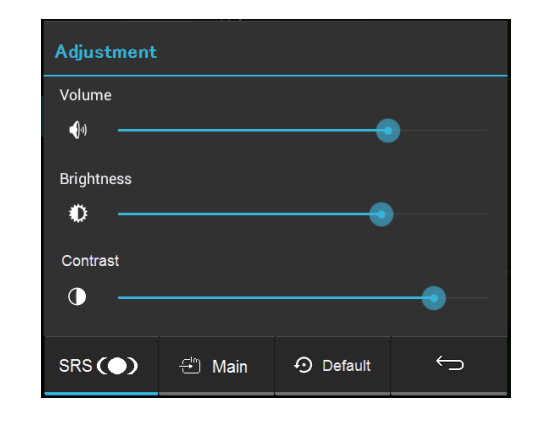

## **6.5.1 Adjustment Bars**

#### **Volume:**

Touch and drag the slider on the **Volume** bar to adjust the volume. Drag the slider to the right, the volume is louder. By default, the volume is set to 70.

## **Brightness:**

Touch and drag the slider on the **Brightness** bar to adjust the brightness of your screen. Drag the slider to the right, the screen is brighter. By default, the brightness is set to 75.

## **Contrast:**

Touch and drag the slider on the **Contrast** bar to adjust the contrast of screen display. Drag the slider to the right, the contrast is larger. By default, the contrast is set to 75.

## **6.5.2 Functions Buttons**

### **SRS:**

SRS (Sound Retrieval System), touch this button to enable SRS function.

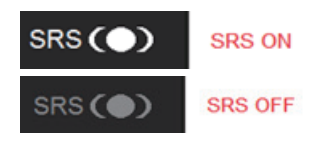

## **Main or HDMI:**

- When input source is internal HDMI (Android), this item will show you **HDMI**.
- When input source is external HDMI, this item will show you **Main**.

## **Default:**

Touch **Default** button to restore the Volume, Brightness and Contrast to default value.

## **Back:**

Touch **Back** button to close the OSD configuration screen and go back to the original processing screen.

#### **NOTE**

• OSD language supports English, Deutsch (German), Francais (French), Italian, Spanish, Japanese, Simplified Chinese and Traditional Chinese.

## **6.5.3 OSD Notice**

#### **Waiting:**

The **ViewSonic** notice screen will pop-up during your OSD configurations.

*<u>O* No signal</u>

**No** 

Would you like to change to main system?

Yes

### **No signal:**

The connection for your HDMI is not ready. The connection between HDMI device and your smart display is not normalization. The **No signal** information screen will pop-up as below:

### **Power off or OSD setting for HDMI source:**

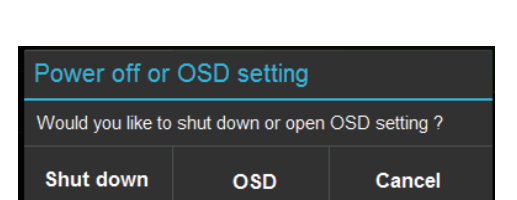

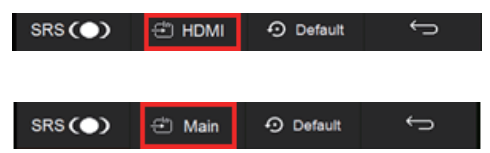

# **7 Protecting Your VSD221 Smart Display**

## **7.1 Protect Your Device Data with a Screen Unlock Pattern**

You can protect your device data against unauthorized access by locking the touch screen with a screen unlock pattern. Once the unlock pattern is enabled and the screen is locked, you need to draw the correct unlock pattern to unlock the screen.

After you fail to draw the correct unlock pattern on the screen for five consecutive times, you will be asked to wait for 30 seconds before you can try again. If you no longer remember your screen unlock pattern, follow these steps to unlock your screen:

## **1** Touch **Forgot** pattern.

- **2** When prompted, sign in to the Google website using your Google account name and password.
- **3** Draw a new screen unlock pattern.

## **7.1.1 Create a screen unlock pattern**

**1** Touch the **Home** button │ **Apps** button │ **Settings** │ **Security**.

**2** Touch **Screen Lock** section → **Pattern**.

**3** Read the instructions on the screen and study the animated example of how to draw a pattern. Then, touch Next when you are ready to draw your own pattern.

**4** Drag your finger to draw the unlock pattern by connecting at least four dots in a vertical, horizontal and/or diagonal direction. Take your finger off the screen when a pattern is drawn.

### **NOTE**

• You must touch and drag your finger on the screen to create the pattern.

**1** The device records the pattern if it is correctly drawn. Touch **Continue**.

**2** Draw the pattern again as prompted, and then touch **Confirm**.

#### **NOTE**

• If you want to change your unlock screen pattern, you need to draw the old pattern to confirm before creating a new pattern.

## **7.1.2 Change unlock pattern settings**

- **1** Touch the **Home** button │ **Apps** button │ **Settings** │ **Security**.
- **2** Once the pattern setting is enabled; under the **Screen lock**, Unselect **Make pattern visible** check box if you do not want the lines of the unlock pattern to display on the screen when you draw it.

## **7.2 Disable the screen unlock security**

- **1** Touch the **Home** button │ **Apps** button │ **Settings** │ **Security**.
- **2** Select **None** to disable screen unlock security.

## **7.3 Protect Your Device Data with a PIN**

- **1** Touch the **Home** button │ **Apps** button │ **Settings** │ **Security**.
- **2** Touch **Screen Lock** section → **PIN.**
- **3** On the Choose your PIN screen appears, enter a PIN in the textbox. Your PIN must be 4 characters at least.
- **4** Touch **Continue** to proceed.
- **5** Enter the PIN again to confirm.

# Touch **OK**.

## **7.3.1 Disable or change PIN**

- Touch the **Home** button │ **Apps** button │ **Settings** │ **Security**.
- Touch **Screen Lock** section.
- Enter the PIN code you have configured, and then touch **Continue**.
- Select **None** secured to disable the PIN; select **PIN** to change PIN code.

## **7.4 Protect Your Device Data with a Password**

- Touch the **Home** button │ **Apps** button │ **Settings** │ **Security**.
- Touch **Screen Lock** section → **Password**.
- On the Choose your password screen appears, enter a password in the text box. A valid password consists of at least 4 characters and contains at least one letter.
- Touch **Continue** to proceed.
- Enter the password again to confirm.
- Touch **OK**.

## **7.4.1 Disable or change the password**

- Touch the **Home** button │ **Apps** button │ **Settings** │ **Security**.
- Touch **Screen Lock** section.

**3** Enter the **password** you have configured.

**4** Select **None** secured to disable the password; select **Password** to change the password.

### **NOTE**

• Once the screen lock is secured with Pattern, FaceUnlock, Pin and Password, the **Automatically lock** will appear under **Screen lock**. By default, it is set to 5 seconds after entering sleeping mode.

## **7.5 Power Saving Feature**

In order to save energy,this device supports power saving mode (sleeping mode). The device will enter power saving mode when you idle without processing. Then, the screen will go off. You can set the duration of screen to remain on before entering sleeping mode, touch the **Home** button │ **Apps** button │ **Settings** │ **Display** │ **Sleep**.

## **7.6 Power Management Information**

Please turn of the product when it will not be used for long time. This could potentially increase the life and decrease the power consumption of the product.

#### **Power Indicator**

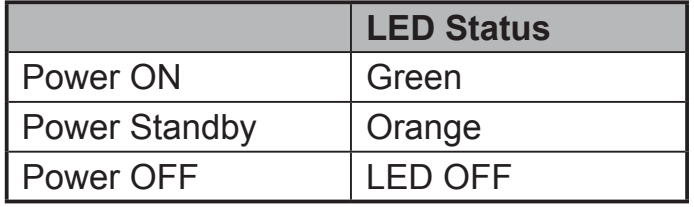

**Power On** – In off mode, push the power button 1-2 seconds to enter power on mode

**Power Standby** – In power on mode, push the power button to enter standby mode

**Power Off** – In power on mode, push the power button more than 4 seconds and select "OK" in the dialog box to enter off mode.

# **8 Troubleshooting**

# **8.1 Touch Screen Problems**

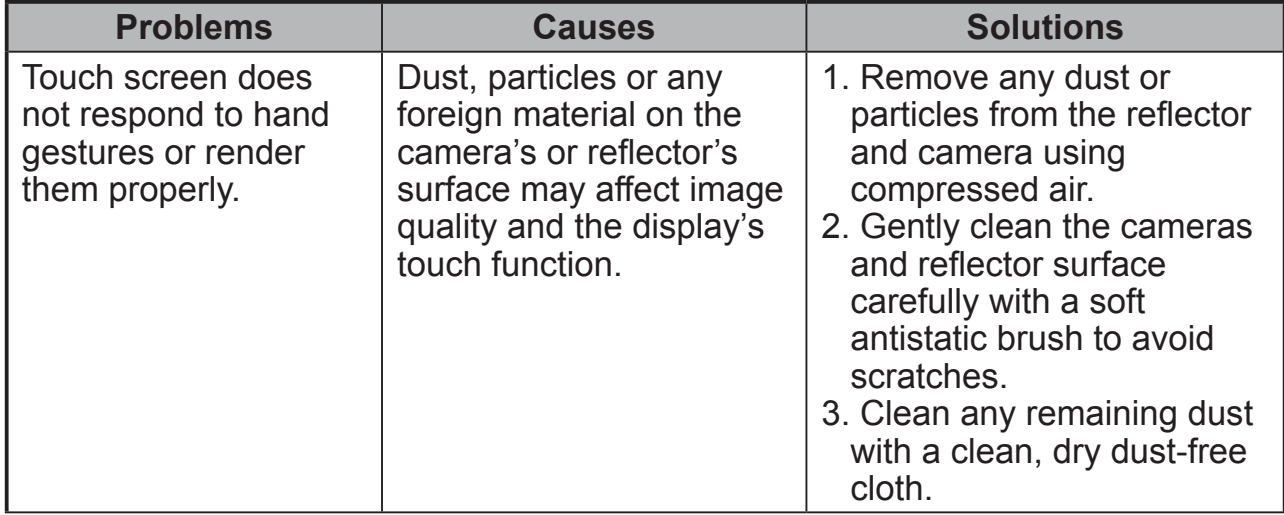

# **8.2 Messaging Problems**

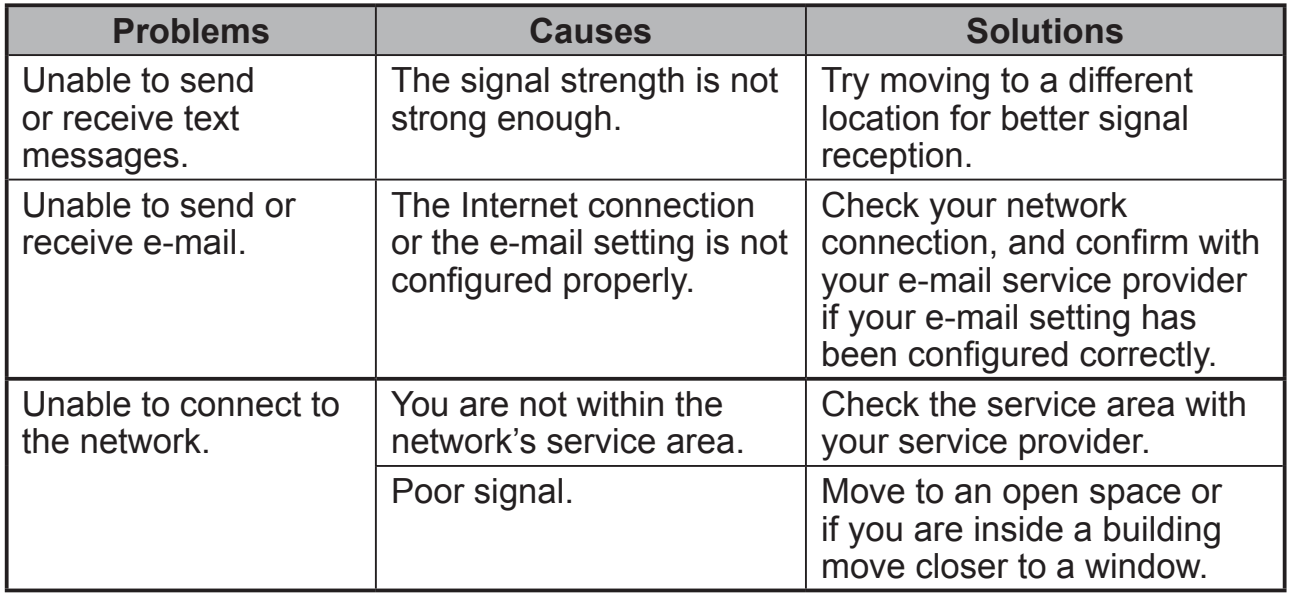

# **8.3 Other Problems**

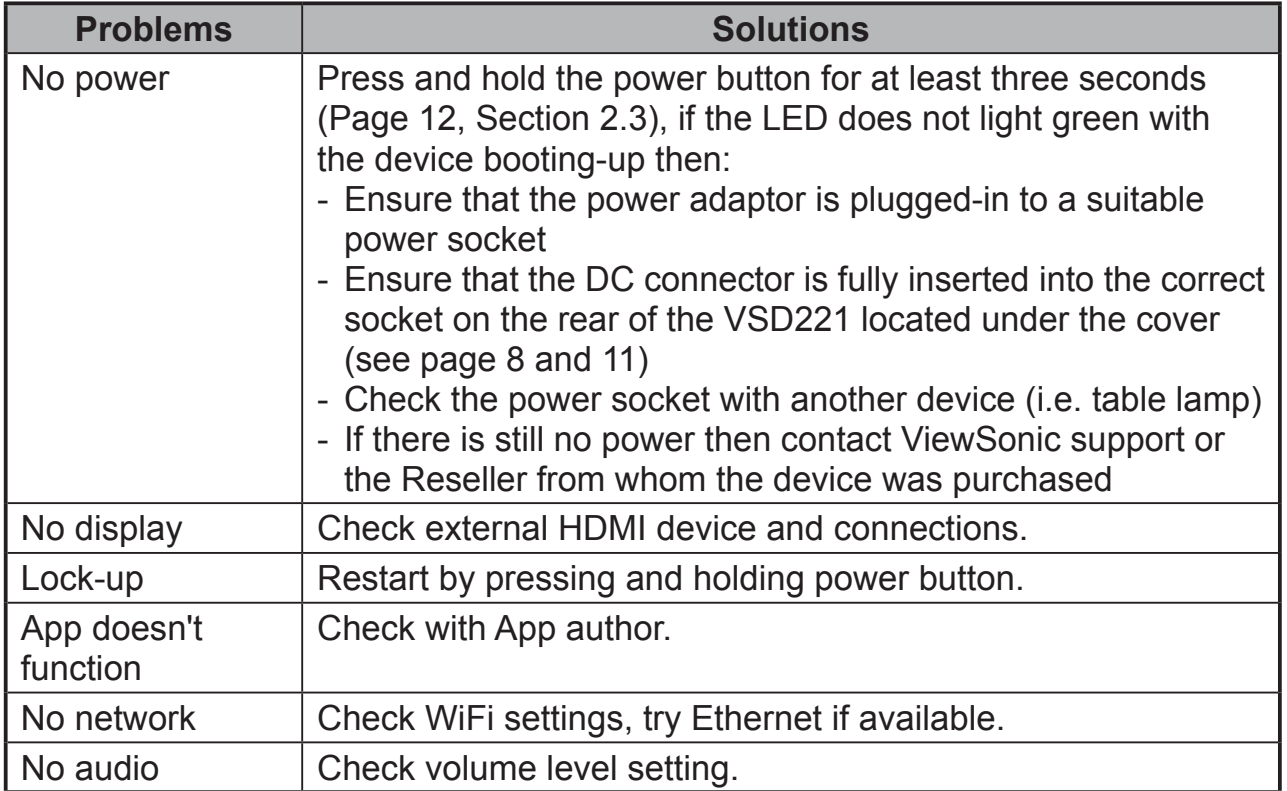

# **9 Appendix**

# **Specification**

## **LCD Spec**.

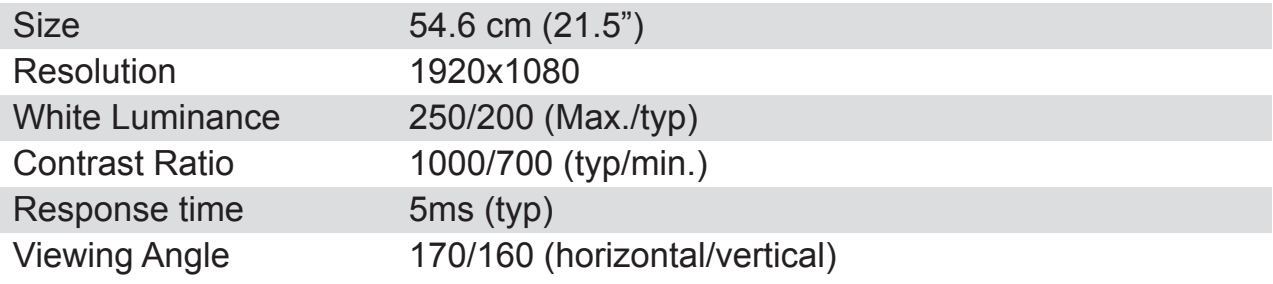

#### **System**

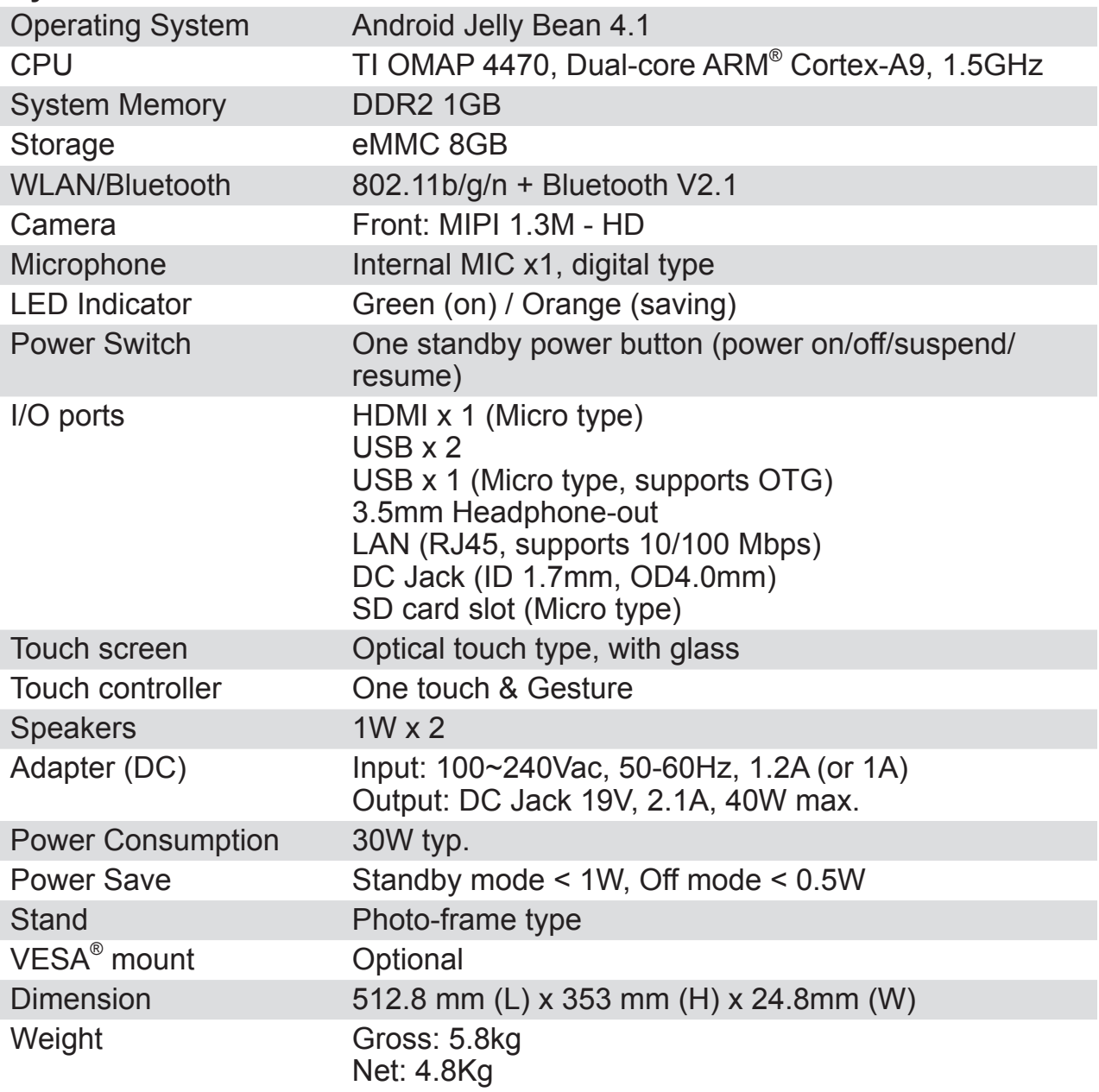

#### **Operation environment**

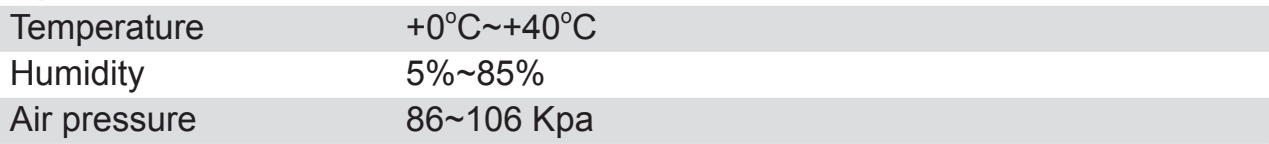

#### **Storage environment**

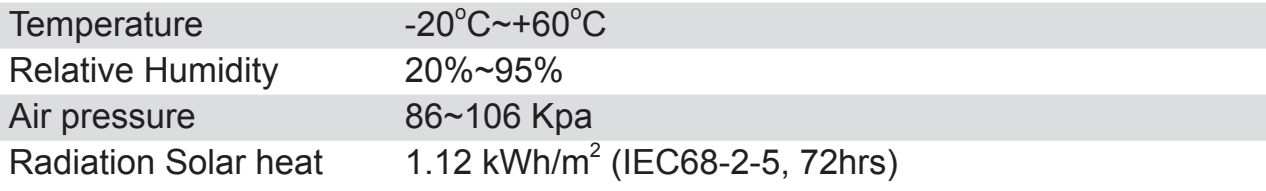

#### **Accessories**

Power cord (1M) Power adapter Micro HDMI to HDMI cable (Optional) Micro USB to USB cable (Optional)

# **Customer Support**

For technical support or product service, see the table below or contact your reseller. NOTE: You will need the product serial number.

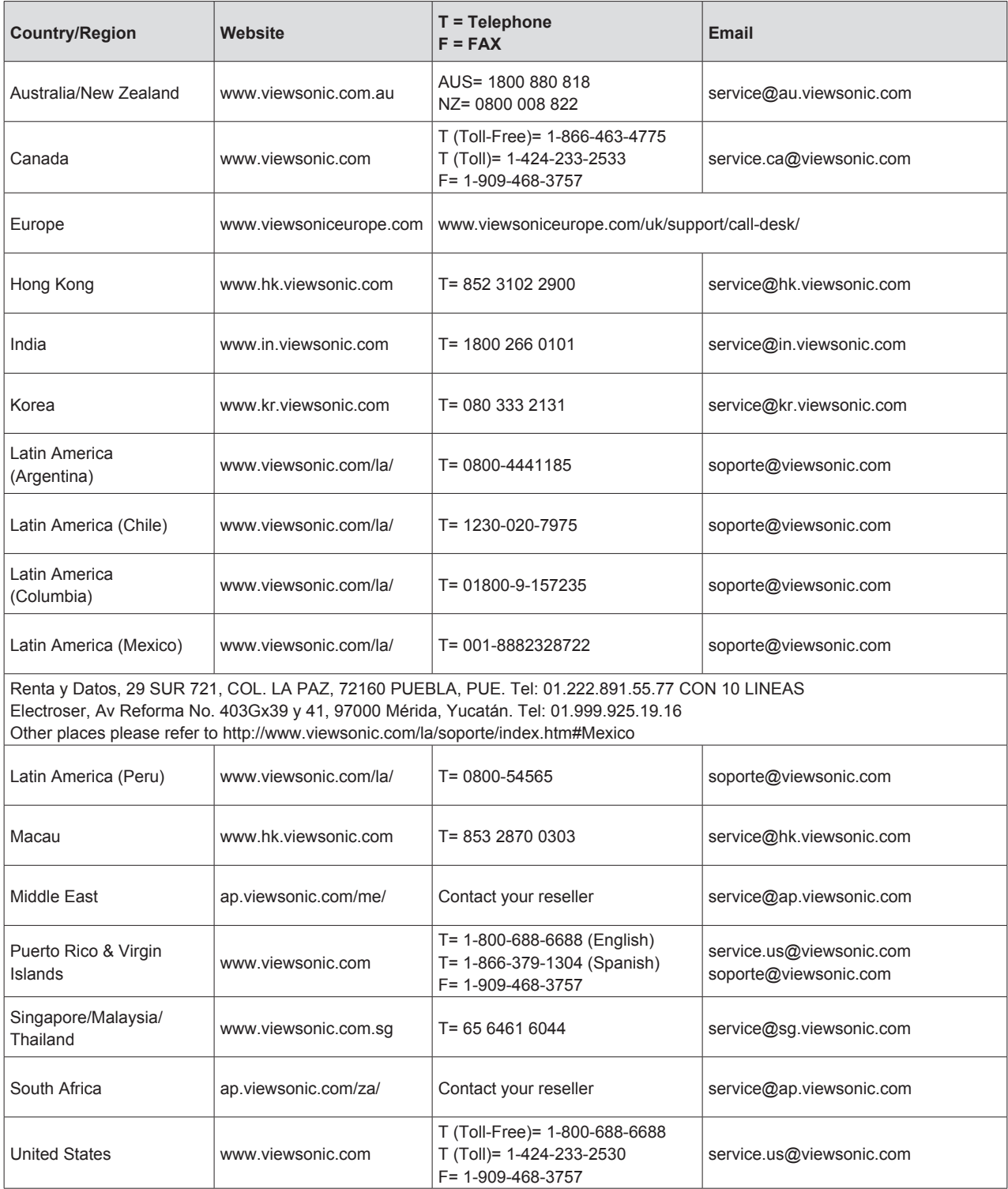

## **Limited Warranty ViewSonic® Smart Display**

#### **What the warranty covers:**

ViewSonic warrants its products to be free from defects in material and workmanship, under normal use, during the warranty period. If a product proves to be defective in material or workmanship during the warranty period, ViewSonic will, at its sole option, repair or replace the product with a like product. Replacement product or parts may include remanufactured or refurbished parts or components.The replacement unit will be covered by the balance of the time remaining on the customer's original limited warranty. ViewSonic provides no warranty for the third-party software included with the product or installed by the customer.

#### **How long the warranty is effective:**

ViewSonic Smart Display products are warranted for at least 1 year for labor from the date of the first customer purchase.

User is responsible for the back up of any data before returning the unit for service. ViewSonic is not responsible for any data lost.

#### **Who the warranty protects:**

This warranty is valid only for the first consumer purchaser.

#### **What the warranty does not cover:**

- 1. Any product on which the serial number has been defaced, modified or removed.
- 2. Damage, deterioration or malfunction resulting from:
	- a. Accident, misuse, neglect, fire, water, lightning, or other acts of nature, unauthorized product modification, or failure to follow instructions supplied with the product.
	- b. Repair or attempted repair by anyone not authorized by ViewSonic.
	- c. Causes external to the product, such as electric power fluctuations or failure.
	- d. Use of supplies or parts not meeting ViewSonic's specifications.
	- e. Normal wear and tear.
	- f. Any other cause which does not relate to a product defect.
- 3. Any product exhibiting a condition commonly known as "image burn-in" which results when a static image is displayed on the product for an extended period of time.
- 4. Removal, installation, insurance, and set-up service charges.

#### **How to get service:**

- 1. For information about receiving service under warranty, contact ViewSonic Customer Support (Please refer to the web site and Customer Support pages). You will need to provide your product's serial number.
- 2. To obtain warranty service, you will be required to provide (a) the original dated sales slip, (b) your name, (c) your address, (d) a description of the problem, and (e) the serial number of the product.
- 3. Take or ship the product freight prepaid in the original container to an authorized ViewSonic service center or ViewSonic.
- 4. For additional information or the name of the nearest ViewSonic service center, contact ViewSonic.

#### **Limitation of implied warranties:**

There are no warranties, express or implied, which extend beyond the description contained herein including the implied warranty of merchantability and fitness for a particular purpose.

#### **Exclusion of damages:**

ViewSonic's liability is limited to the cost of repair or replacement of the product. ViewSonic shall not be liable for:

- 1. Damage to other property caused by any defects in the product, damages based upon inconvenience, loss of use of the product, loss of time, loss of profits, loss of business opportunity, loss of goodwill, interference with business relationships, or other commercial loss, even if advised of the possibility of such damages.
- 2. Any other damages, whether incidental, consequential or otherwise.
- 3. Any claim against the customer by any other party.
- 4. Repair or attempted repair by anyone not authorized by ViewSonic.

#### **OTA update disclaimer:**

ViewSonic Corporation assumes no liability for any errors or omissions in the information displayed. This firmware update is intended for ViewSonic® smart display. ViewSonic assumes no liability for data loss or any damages caused as a result of any updates made on any device or damage to or failure of other equipment to which the products are connected, whether incidental, consequential or otherwise. You agree to take full responsibility for all files and data and to maintain all appropriate backup of files and data stored on any device prior to performance of any update. Users shall be responsible for obtaining the necessary rights to access and use any third party content. ViewSonic assumes no liability for the performance, availability and use of third party products and services. Corporate names and trademarks mentioned herein are the property of their respective companies. Copyright © 2013 ViewSonic Corporation. All rights reserved.

# **Manufacturer's Declaration of Conformity**

The ViewSonic brand Product VS15006 (Model name: VSD221) has been designed and manufactured in accordance with the Directive 1999/5/EC of European Parliament and the Council on Radio equipment and Telecommunication Terminal equipment. The product is in conformity with the following standards and/or other normative documents: 1. EMC

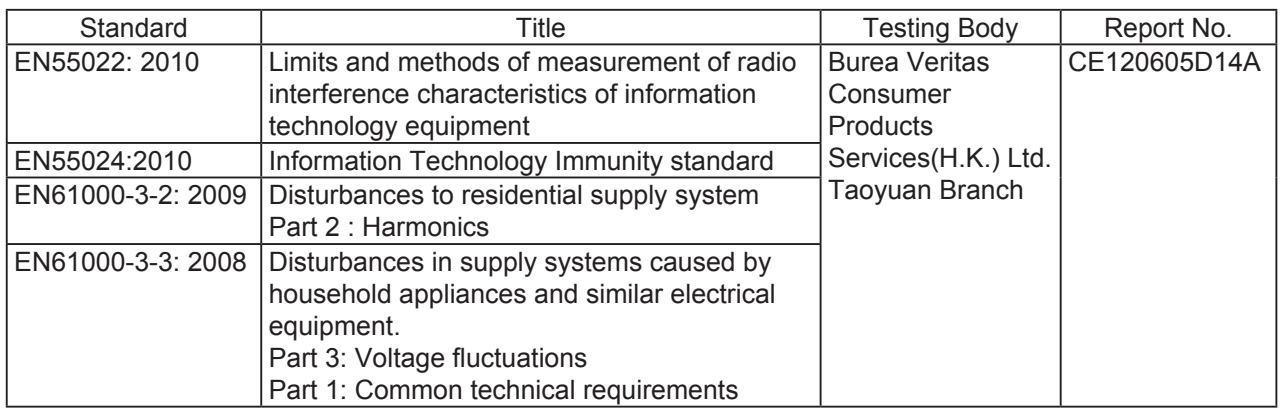

#### 2. HEALTH & SAFETY

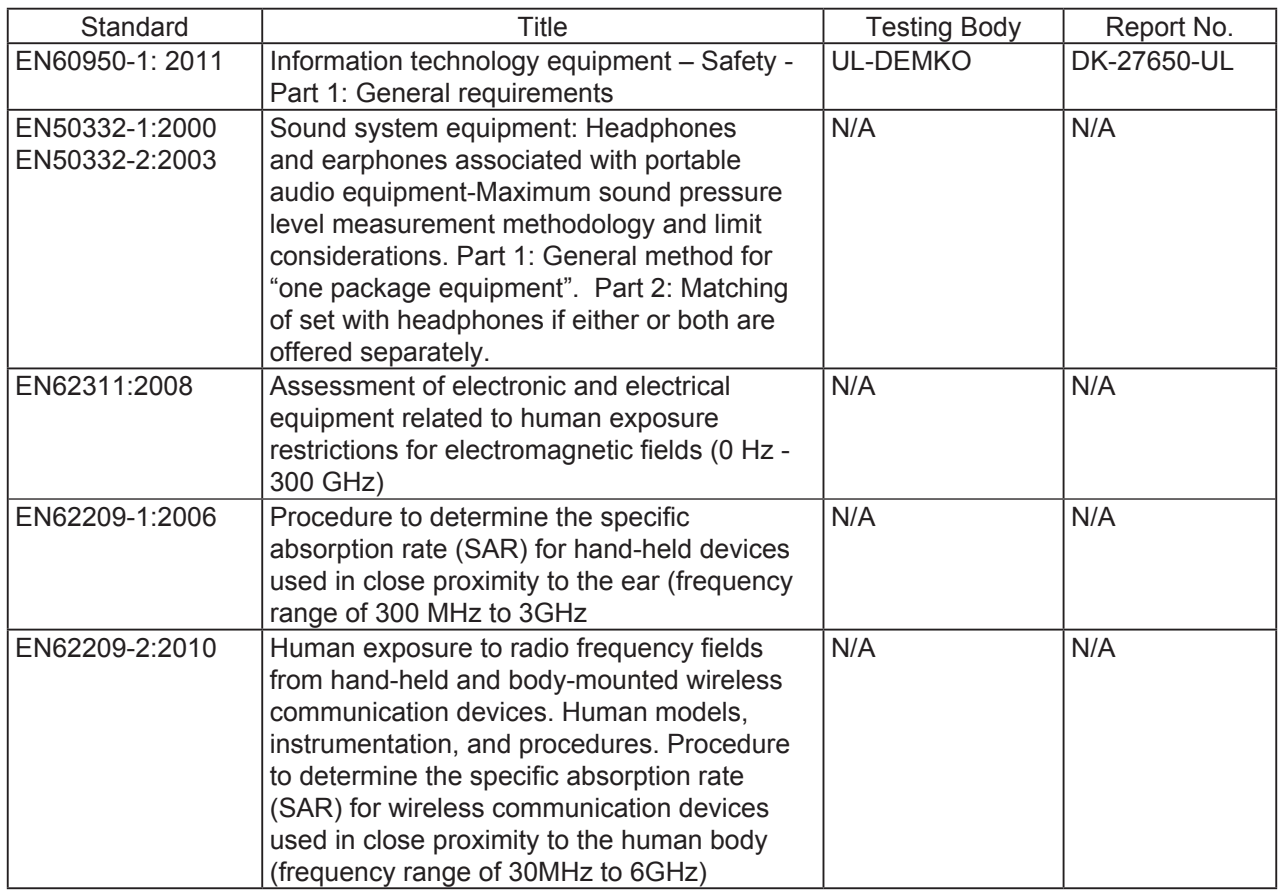

#### 3. SPECTRUM

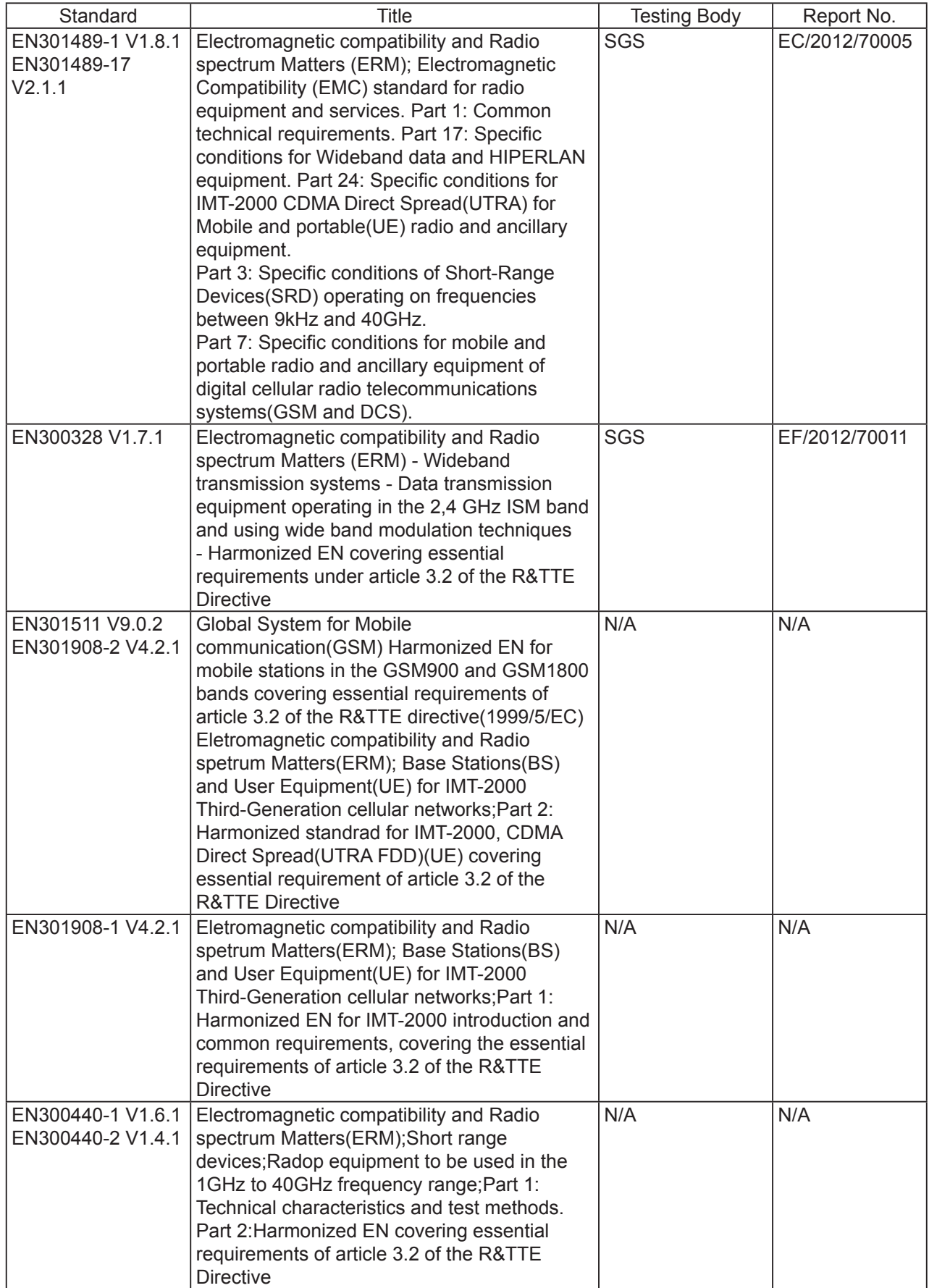

#### 3. ErP Directive : 2009/125/EC

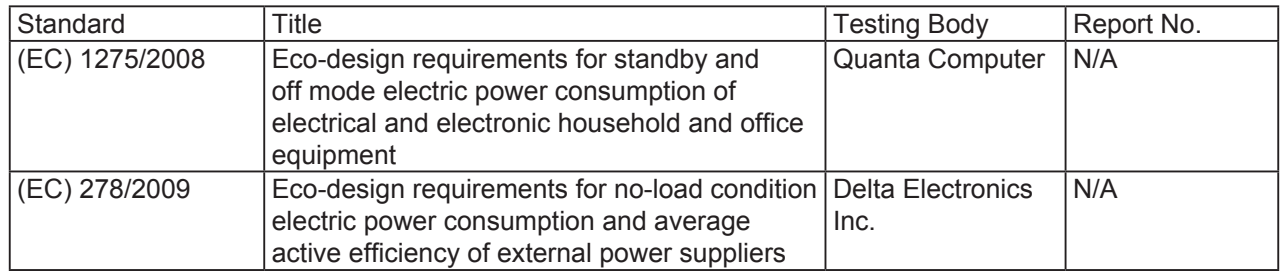

 $S$ <sub>p</sub>him  $W$ <br>Sophia Wu. Compliance Manager<br>Sophia Wu. Compliance Manager<br>Date

Sophia Wu, Compliance Manager ViewSonic Corporation

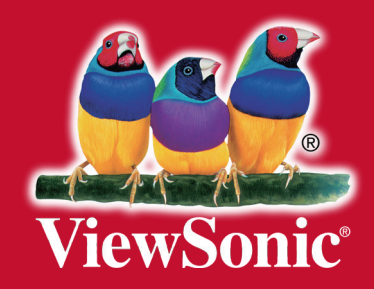